Gebruikershandleiding

© Copyright 2015 Hewlett-Packard Development Company, L.P.

Bluetooth is een handelsmerk van de desbetreffende eigenaar en wordt door Hewlett-Packard Company onder licentie gebruikt. Intel, Celeron, Centrino en Pentium zijn handelsmerken van Intel Corporation in de Verenigde Staten en andere landen. Microsoft en Windows zijn in de Verenigde Staten gedeponeerde handelsmerken van de groep bedrijven onder de naam Microsoft.

De informatie in dit document kan zonder voorafgaande kennisgeving worden gewijzigd. De van toepassing zijnde garanties voor HP producten en diensten zijn vastgelegd in de uitdrukkelijke garantiebepalingen die bij dergelijke producten en diensten op fysieke en/of elektronische wijze worden meegeleverd of gepubliceerd op website(s) van HP. Niets in dit document mag als een aanvullende garantie worden opgevat. HP is niet aansprakelijk voor technische en/of redactionele fouten c.q. weglatingen in dit document.

Eerste editie: april 2015

Artikelnummer van document: 814661-331

#### Kennisgeving over het product

In deze handleiding worden de voorzieningen beschreven die op de meeste modellen beschikbaar zijn. Mogelijk zijn niet alle voorzieningen op uw computer beschikbaar.

Niet alle functies zijn beschikbaar in alle edities van Windows. Voor deze computer is mogelijk bijgewerkte en/of afzonderlijk aangeschafte hardware, stuurprogramma's en/of software vereist om volledig te kunnen profiteren van de functionaliteit van Windows. Ga naar

<http://www.microsoft.com> voor meer informatie.

Voor de meest recente

gebruikershandleiding gaat u naar <http://www.hp.com/support>en selecteert u uw land of regio. Selecteer Drivers en downloads en volg de instructies op het scherm.

#### Softwarevoorwaarden

Door het installeren, kopiëren, downloaden of anderszins gebruiken van een softwareproduct dat vooraf op deze computer is geïnstalleerd, bevestigt u dat u gehouden bent aan de voorwaarden van de HP EULA (End User License Agreement). Indien u niet akkoord gaat met deze licentievoorwaarden, kunt u uitsluitend aanspraak maken op de mogelijkheid het gehele, ongebruikte product (hardware en software) binnen 14 dagen te retourneren, voor een volledige restitutie op basis van het restitutiebeleid van de desbetreffende verkoper.

Neem contact op met de verkoper voor meer informatie of om te vragen om een volledige restitutie van de prijs van de computer.

## Kennisgeving aangaande de veiligheid

A WAARSCHUWING! U kunt het risico van letsel door verbranding of van oververhitting van de computer beperken door de computer niet op schoot te nemen en de ventilatieopeningen van de computer niet te blokkeren. Gebruik de computer alleen op een stevige, vlakke ondergrond. Zorg dat de luchtcirculatie niet wordt geblokkeerd door een voorwerp van hard materiaal (zoals een optionele printer naast de computer) of een voorwerp van zacht materiaal (zoals een kussen, een kleed of kleding). Zorg er ook voor dat de netvoedingsadapter tijdens het gebruik niet in contact kan komen met de huid of een voorwerp van zacht materiaal. De computer en de netvoedingsadapter voldoen aan de temperatuurlimieten voor oppervlakken die voor de gebruiker toegankelijk zijn, zoals gedefinieerd door de International Standard for Safety of Information Technology Equipment (IEC 60950-1).

## Configuratie-instelling van de processor (alleen bepaalde modellen)

**EZ BELANGRIJK:** Bepaalde tabletmodellen zijn geconfigureerd met een Intel® Atom™-processor Z3736F en een Windows®-besturingssysteem. Wijzig de configuratie-instelling van de processor in msconfig.exe niet van 4 of 2 processors naar 1 processor. Als u dat wel doet, start uw tablet niet opnieuw op. U moet de fabrieksinstellingen herstellen om de oorspronkelijke instellingen te herstellen.

# Inhoudsopgave

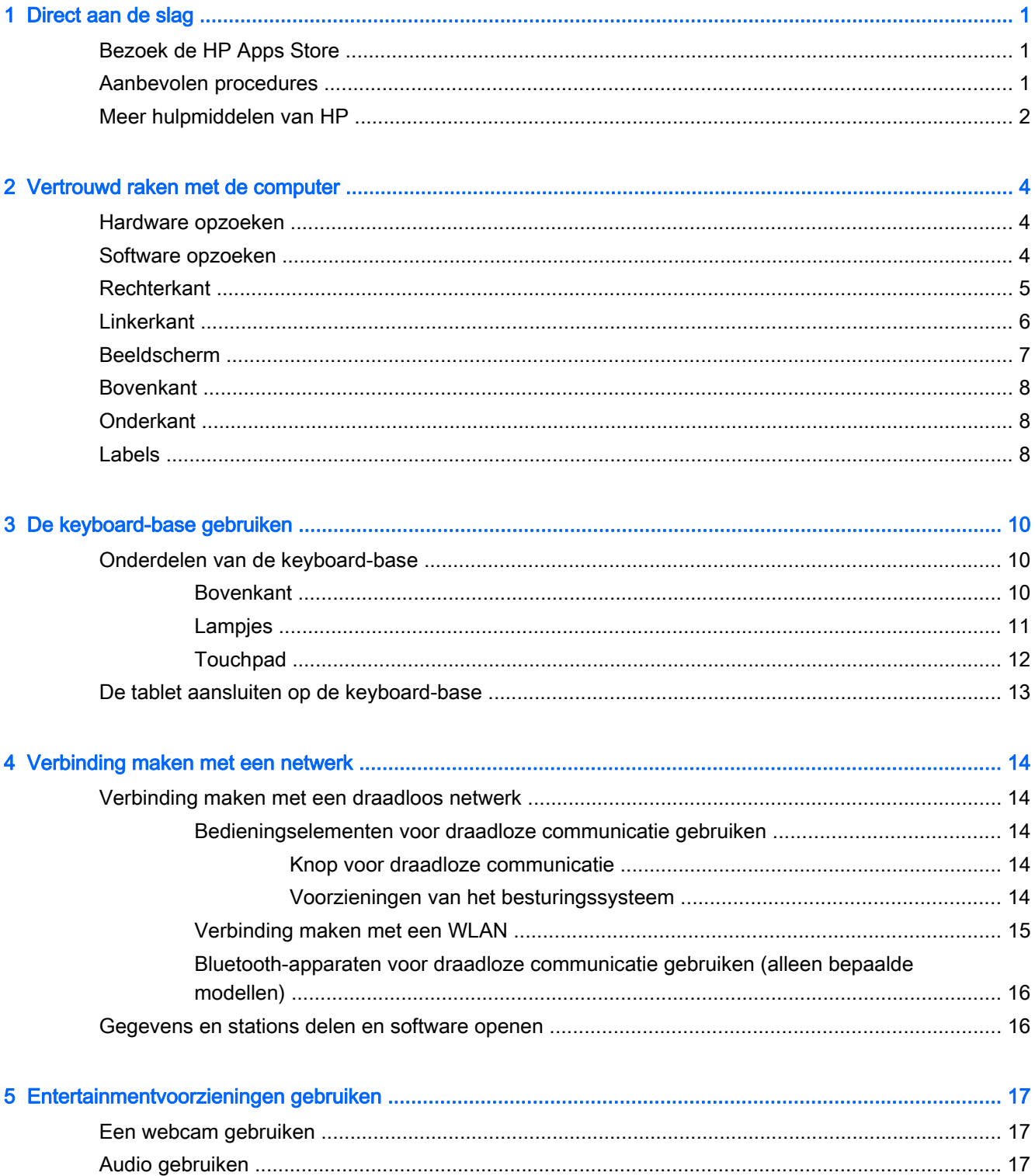

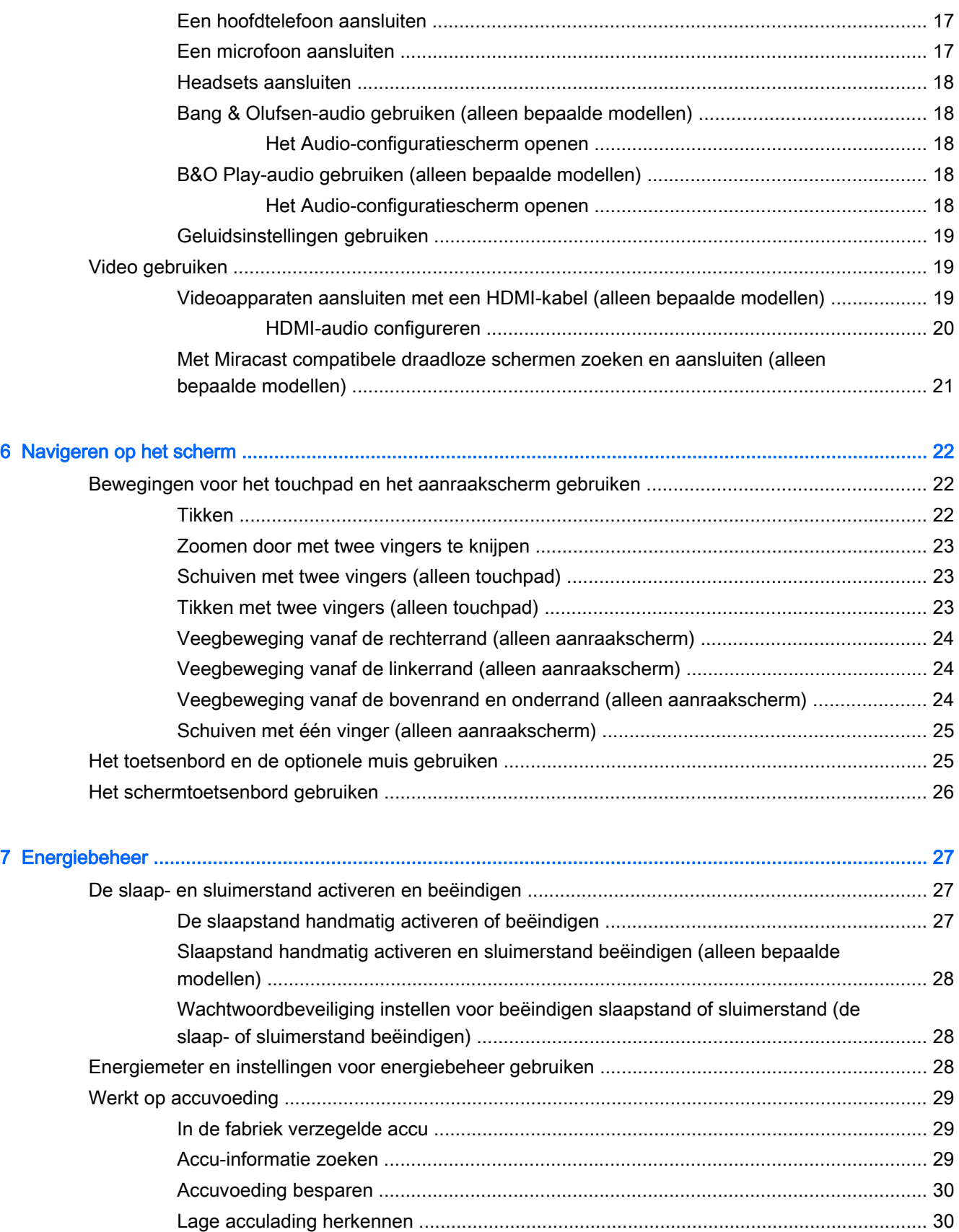

[Problemen met een laag accuniveau verhelpen ................................................................ 30](#page-39-0)

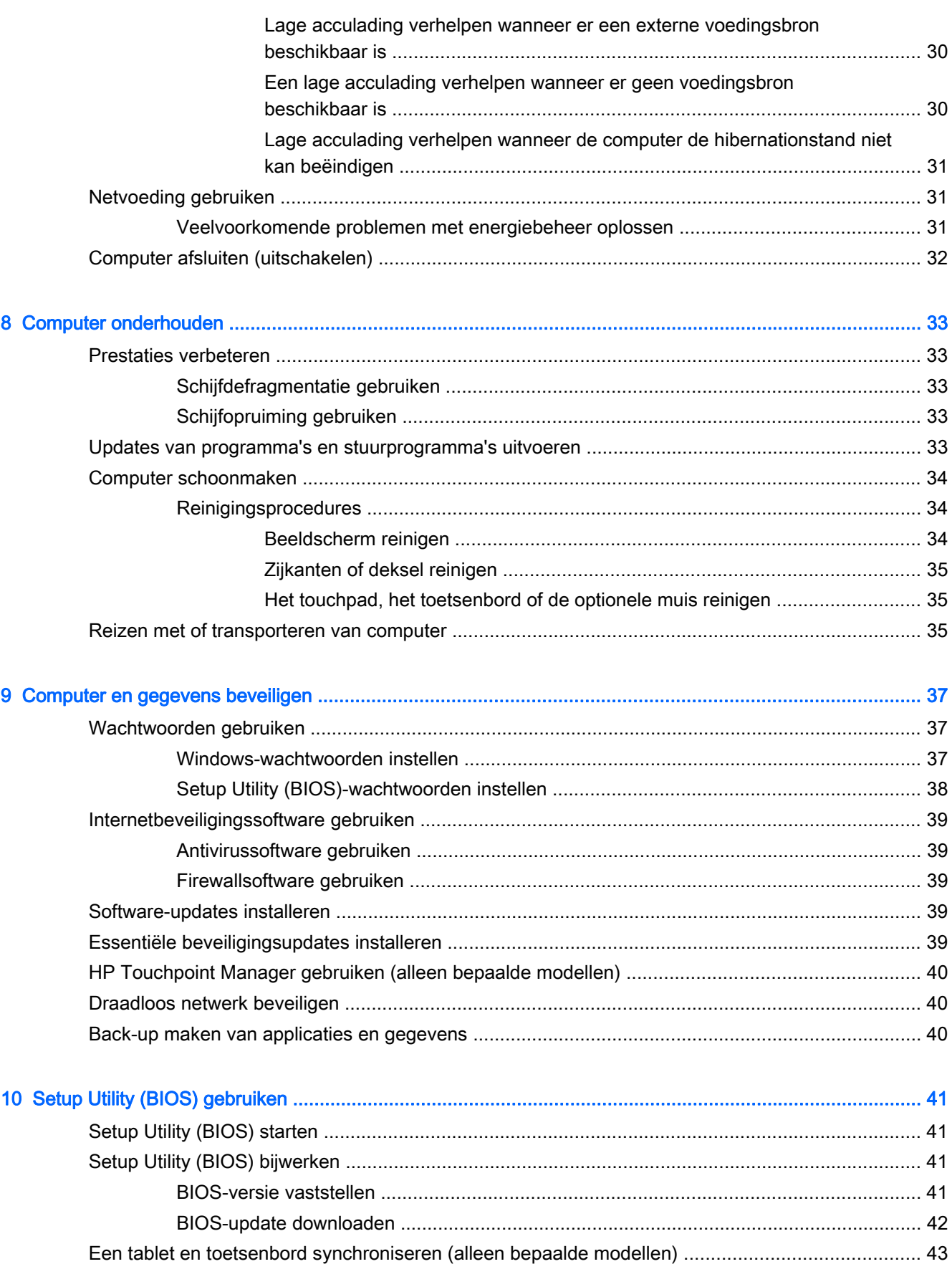

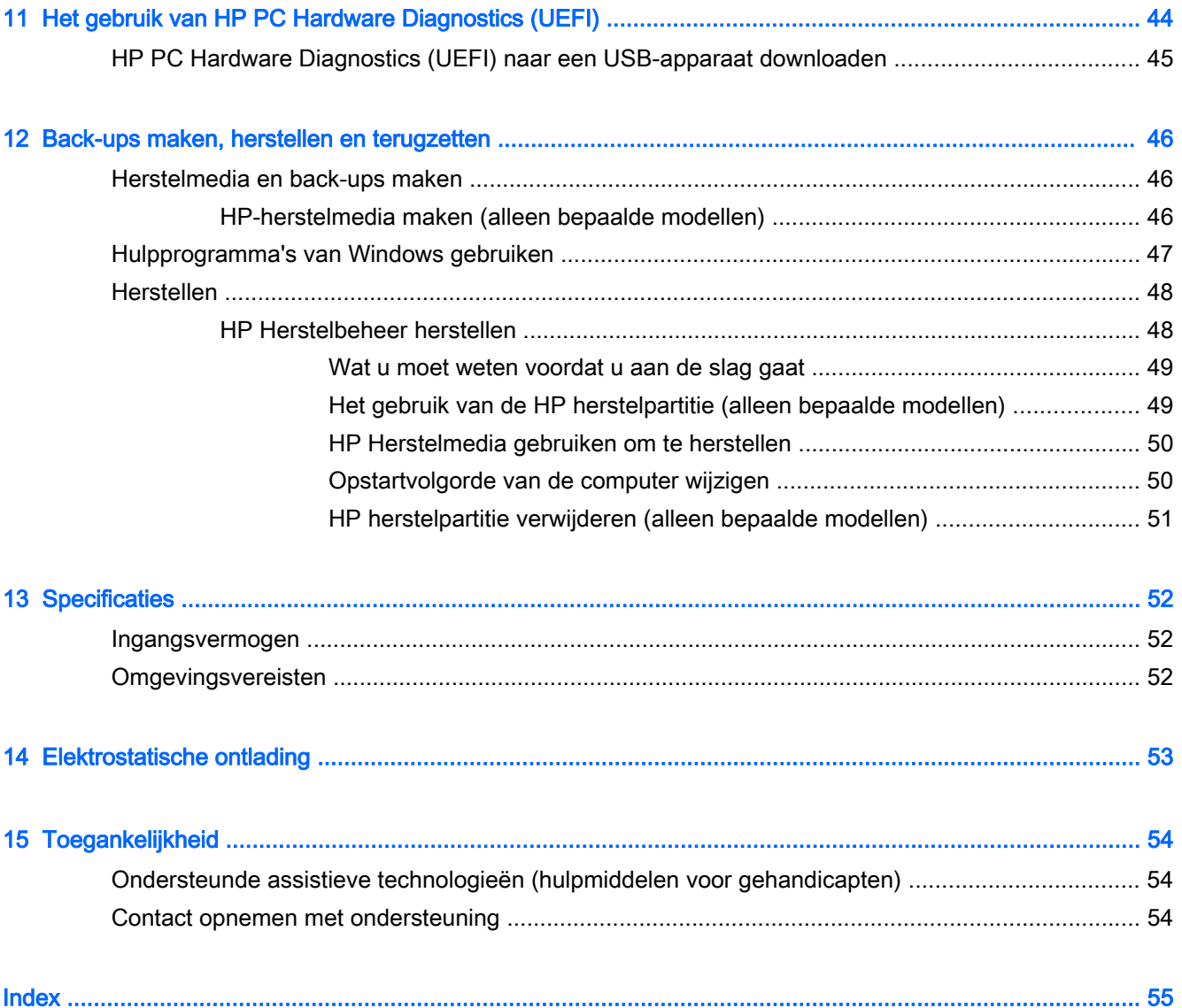

# <span id="page-10-0"></span>1 Direct aan de slag

Deze computer is een krachtig hulpmiddel dat ontworpen is om uw werk en plezier met de computer te verbeteren. Lees dit hoofdstuk voor meer informatie over wat u na de configuratie van uw computer moet doen en waar u meer HP-bronnen kunt vinden. Hier leest u ook wat voor leuke dingen u allemaal met uw computer kunt doen.

## Bezoek de HP Apps Store

De HP Apps Store biedt een ruime keuze aan populaire games, entertainment- en muziekapps, productiviteitsapps en exclusieve apps bij HP die u naar het scherm Start kunt downloaden. De selectie wordt regelmatig bijgewerkt en bevat regionale inhoud en landspecifieke aanbiedingen. Controleer regelmatig de HP Apps Store voor nieuwe en bijgewerkte functies.

**BELANGRIJK:** U moet voor toegang tot de HP Apps Store verbonden zijn met internet.

Een app bekijken en downloaden:

- 1. Selecteer in het scherm Start de app Store.
- 2. Selecteer HP picks om alle beschikbare apps weer te geven.

 $\mathbb{R}$  OPMERKING: HP picks is alleen in bepaalde landen beschikbaar.

3. Selecteer de app die u wilt downloaden en volg de instructies op het scherm. Als de download voltooid is, verschijnt de app in het scherm Alle apps.

## Aanbevolen procedures

Nadat u de computer hebt ingesteld en geregistreerd, raden wij de volgende stappen aan om optimaal te profiteren van uw slimme investering:

- Maak een back-up van uw harde schijf door herstelmedia te maken. Zie [Back-ups maken,](#page-55-0) [herstellen en terugzetten op pagina 46.](#page-55-0)
- Als u dat nog niet heeft gedaan, verbindt u de computer met een bekabeld of draadloos netwerk. Raadpleeg [Verbinding maken met een netwerk op pagina 14](#page-23-0) voor meer informatie.
- Leer de hardware en software van de computer kennen. Raadpleeg [Vertrouwd raken met de](#page-13-0) [computer op pagina 4](#page-13-0) en [Entertainmentvoorzieningen gebruiken op pagina 17](#page-26-0) voor meer informatie.
- Update of koop antivirussoftware. Zie [Antivirussoftware gebruiken op pagina 39](#page-48-0).

# <span id="page-11-0"></span>Meer hulpmiddelen van HP

Gebruik de volgende tabel voor informatiebronnen met productinformatie, instructies en meer.

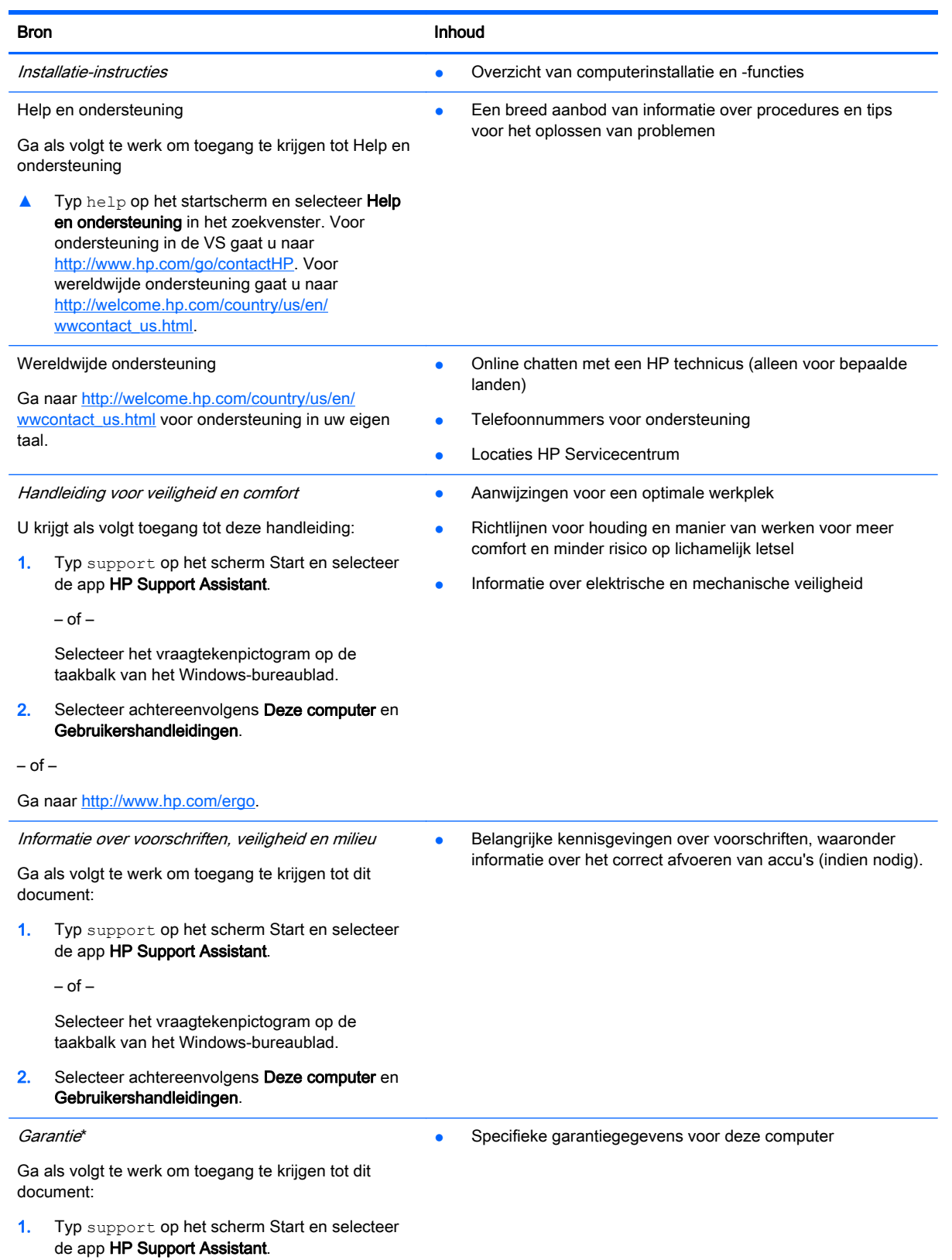

#### Bron **Inhoud**

 $-$  of  $-$ 

Selecteer het vraagtekenpictogram op de taakbalk van het Windows-bureaublad.

#### 2. Selecteer achtereenvolgens Deze computer en Garantie en diensten.

 $-$  of  $-$ 

Ga naar<http://www.hp.com/go/orderdocuments>.

U kunt de HP garantie vinden bij de gebruikershandleidingen op het product en/of op de cd/dvd die is meegeleverd in de doos. In sommige landen of regio's wordt door HP een gedrukte versie van de garantie meegeleverd in de doos. In landen of regio's waar de garantie niet in drukvorm wordt verstrekt, kunt u via <http://www.hp.com/go/orderdocuments>een exemplaar aanvragen. Als u het product in Azië of Oceanië hebt gekocht, kunt u HP schrijven naar: Hewlett Packard, POD, P.O. Box 200, Alexandra Post Office, Singapore 911507. Vermeld de productnaam, uw naam, telefoonnummer en postadres.

# <span id="page-13-0"></span>2 Vertrouwd raken met de computer

## Hardware opzoeken

Ga als volgt te werk om de op uw computer geïnstalleerde hardware weer te geven:

1. Typ configuratiescherm op het startscherm en selecteer Configuratiescherm.

 $-$  of  $-$ 

Klik op het Windows-bureaublad met de rechtermuisknop op de knop Start, of tik hierop en houd deze knop ingedrukt. Selecteer vervolgens Configuratiescherm.

2. Selecteer Systeem en beveiliging, selecteer Systeem en selecteer daarna Apparaatbeheer in de linker kolom.

U ziet een lijst met alle apparaten die op uw computer zijn geïnstalleerd.

Druk voor informatie over de hardwareonderdelen van het systeem en het versienummer van het systeem-BIOS op fn+esc (alleen bepaalde modellen).

## Software opzoeken

Ga als volgt te werk om te zien welke software op uw computer is geïnstalleerd:

**▲** Selecteer op het startscherm de pijl omlaag in de linkeronderhoek van het scherm.

 $-$  of  $-$ 

Klik op het Windows-bureaublad met de rechtermuisknop op de knop Start, of tik hierop en houd deze knop ingedrukt. Selecteer vervolgens Programma's en onderdelen.

# <span id="page-14-0"></span>**Rechterkant**

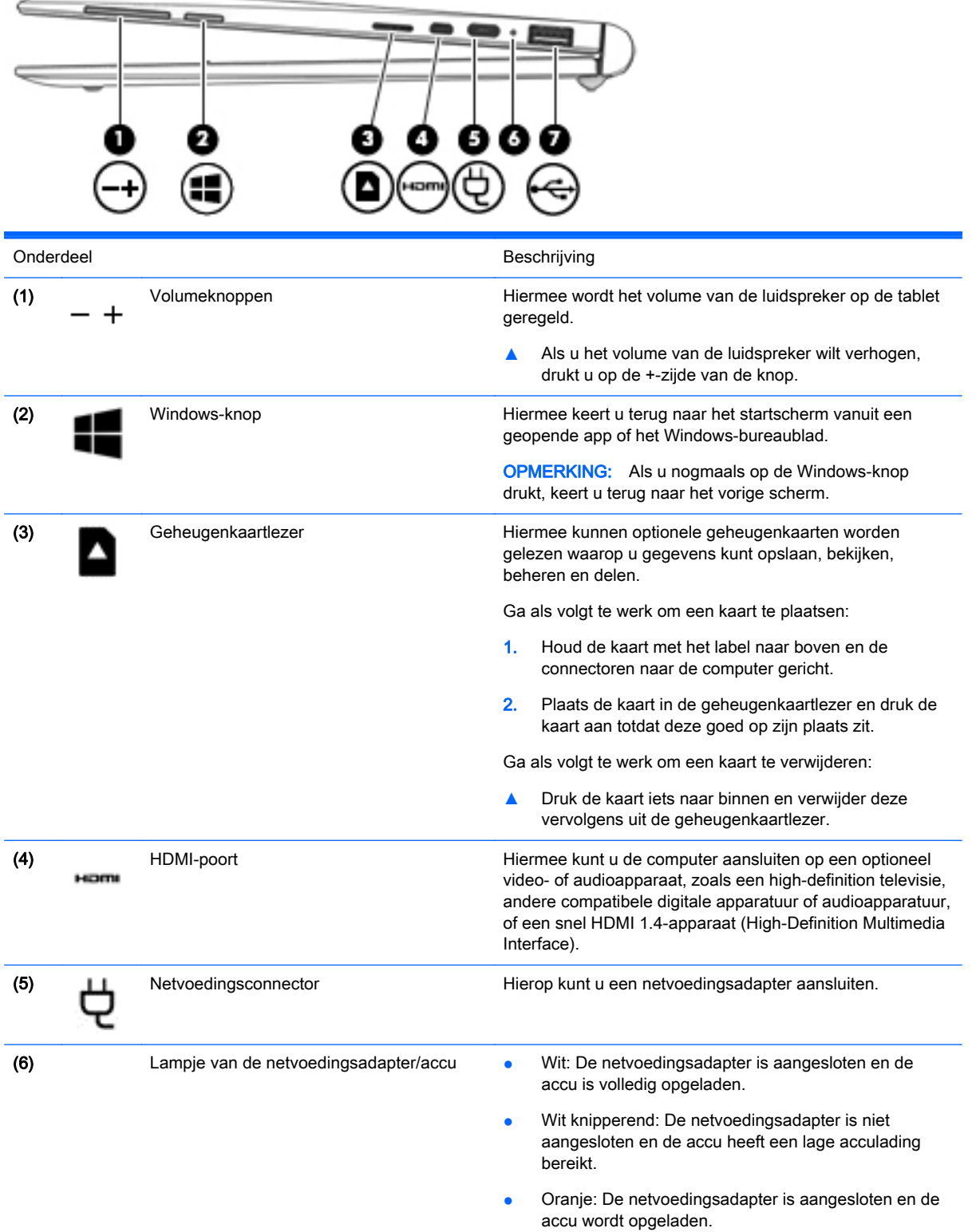

<span id="page-15-0"></span>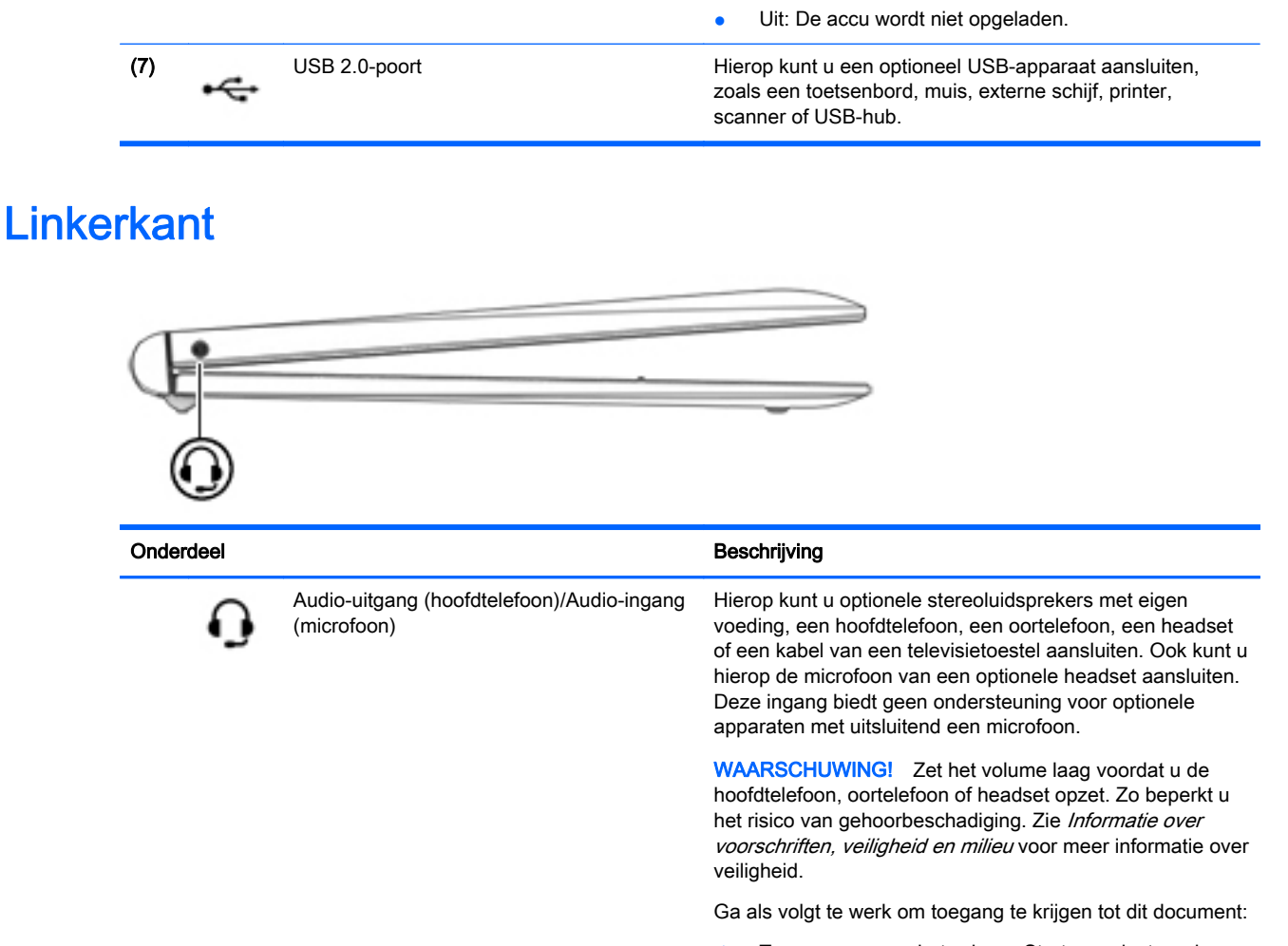

▲ Typ support op het scherm Start en selecteer de app HP Support Assistant.

 $-$  of  $-$ 

Selecteer het vraagtekenpictogram op de taakbalk van het Windows-bureaublad.

OPMERKING: Wanneer u een apparaat aansluit op deze connector, worden de computerluidsprekers uitgeschakeld.

OPMERKING: Zorg dat de apparaatkabel een connector met vier pinnen heeft die zowel audio-uit (hoofdtelefoon) als audio-in (microfoon) ondersteunt.

## <span id="page-16-0"></span>Beeldscherm

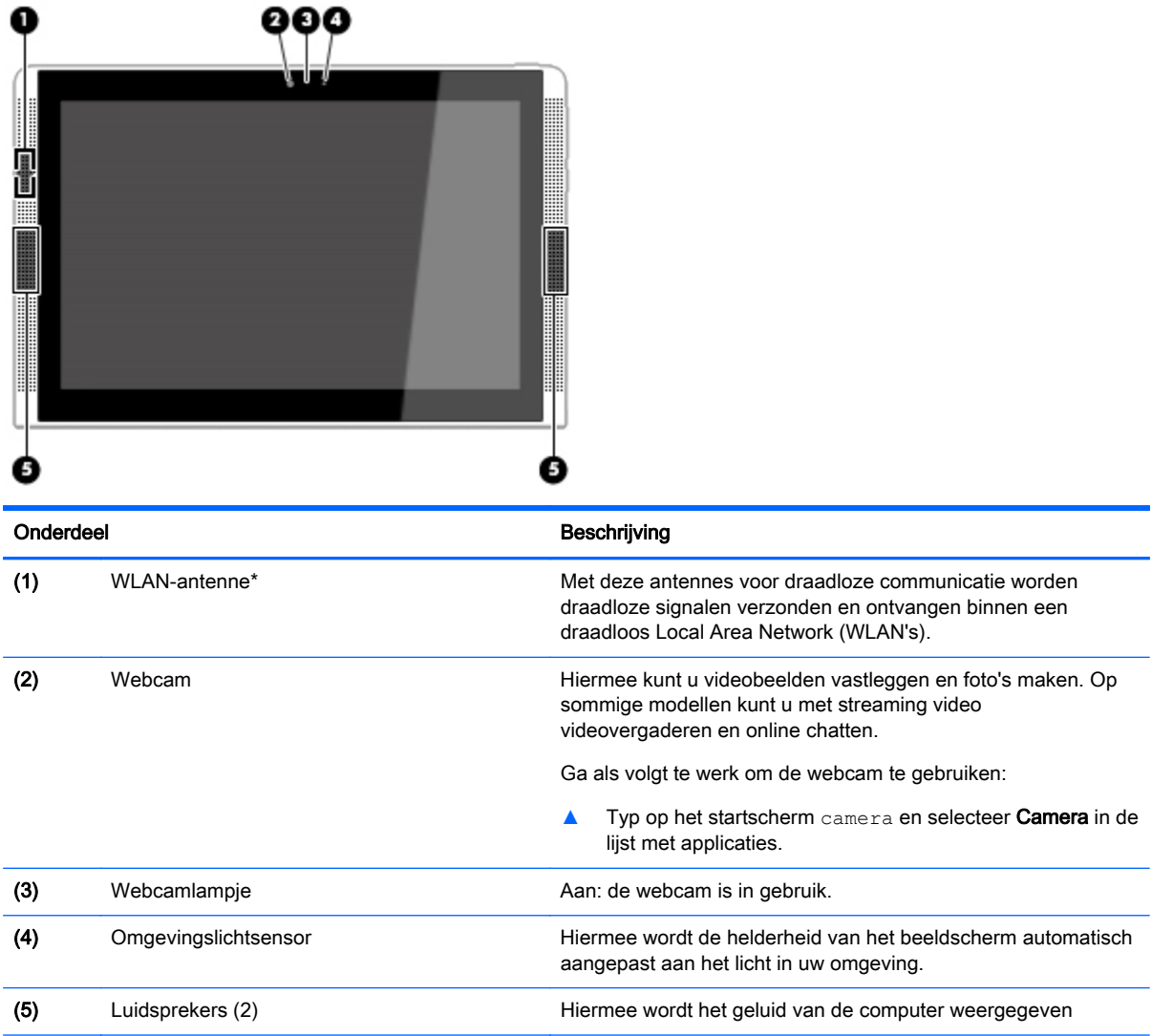

\*De antenne is niet zichtbaar aan de buitenkant van de computer. Voor een optimale signaaloverdracht houdt u de directe omgeving van de antennes vrij.

Voor informatie over de voorschriften voor draadloze communicatie raadpleegt u het gedeelte over uw land of regio in Informatie over voorschriften, veiligheid en milieu.

Ga als volgt te werk om toegang te krijgen tot dit document:

Typ ondersteuning in het startscherm en selecteer de app HP Support Assistant.

 $-$  of  $-$ 

Op het Windows-bureaublad klikt u op het vraagtekenpictogram op de taakbalk.

# <span id="page-17-0"></span>Bovenkant

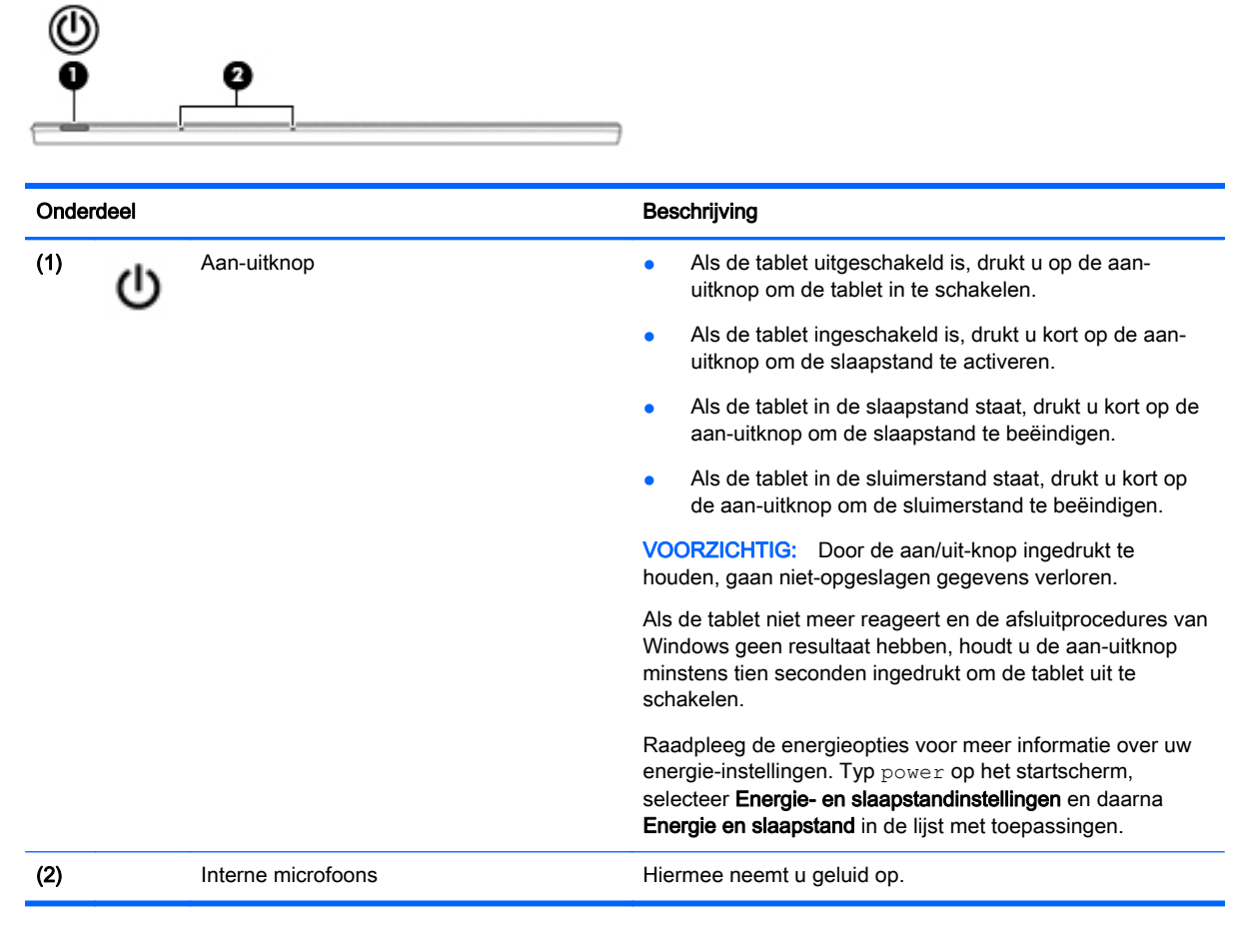

# **Onderkant**

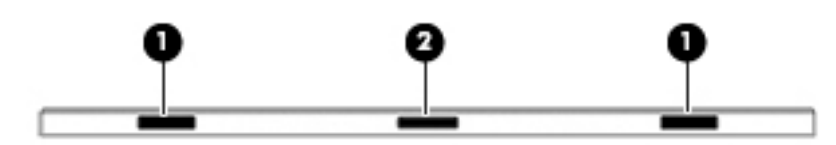

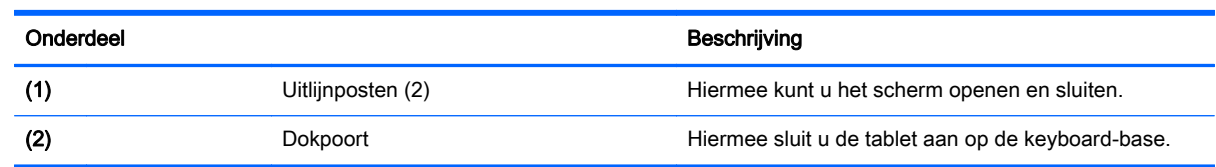

# Labels

De labels die zijn aangebracht op de computer, bieden informatie die u nodig kunt hebben wanneer u problemen met het systeem probeert op te lossen of wanneer u de computer in het buitenland gebruikt.

- <span id="page-18-0"></span>**BELANGRIJK:** Controleer de volgende locaties voor de in dit gedeelte beschreven labels: de onderkant van de computer, in de accuruimte, onder de onderhoudsklep of op de achterkant van het scherm.
	- Servicelabel—Biedt belangrijke informatie voor het identificeren van uw computer. Wanneer u contact opneemt met de ondersteuning, moet u waarschijnlijk het serie-, product- en modelnummer opgeven. Zoek deze nummers op voordat u contact opneemt met de ondersteuning.

Het servicelabel lijkt op een van de onderstaande voorbeelden. Raadpleeg de afbeelding die het meest overeenkomt met het servicelabel van uw computer.

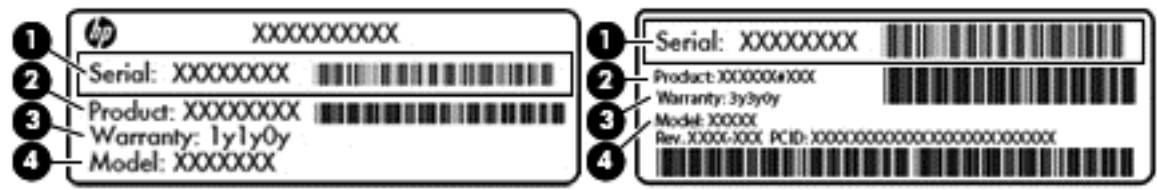

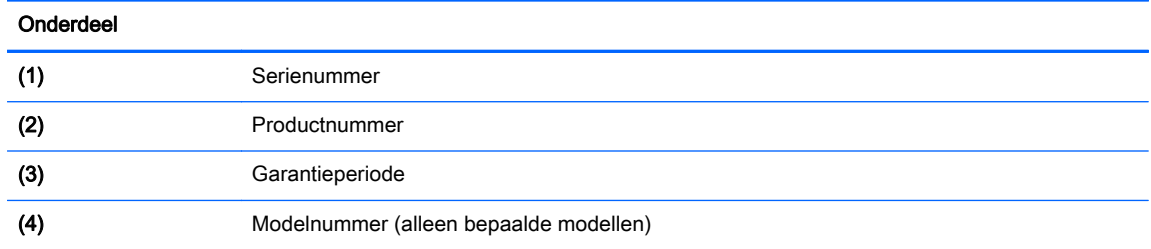

- Label met certificaat van echtheid van Microsoft® (alleen bepaalde modellen van vóór Windows 8): bevat de Windows-productsleutel. U hebt de productsleutel mogelijk nodig wanneer u het besturingssysteem wilt bijwerken of problemen met het systeem wilt oplossen. HP-platformen waarop Windows 8 of Windows 8.x vooraf is geïnstalleerd, hebben geen fysiek label. In plaats daarvan is een digitale productcode elektronisch geïnstalleerd.
- **The OPMERKING:** Deze digitale productcode wordt automatisch herkend en geactiveerd door Microsoft-besturingssystemen als het besturingssysteem Windows 8 of Windows 8.x opnieuw wordt geïnstalleerd via door HP goedgekeurde herstelmethoden.
- Label(s) met kennisgevingen: bevat kennisgevingen betreffende het gebruik van de computer.
- Label(s) met keurmerken voor apparatuur voor draadloze communicatie: Deze labels bevatten informatie over optionele apparaten voor draadloze communicatie en de keurmerken van de landen/regio's waarin deze apparaten zijn goedgekeurd voor gebruik.

# <span id="page-19-0"></span>3 De keyboard-base gebruiken

De tablet wordt geleverd met een fullsize Bluetooth-keyboard-base voor eenvoudige navigatie. Het toetsenbord kan worden losgekoppeld. Zodra de keyboard-base is gekoppeld, kunt u deze zowel gekoppeld aan de tablet als ontkoppeld van de tablet gebruiken.

## Onderdelen van de keyboard-base

## Bovenkant

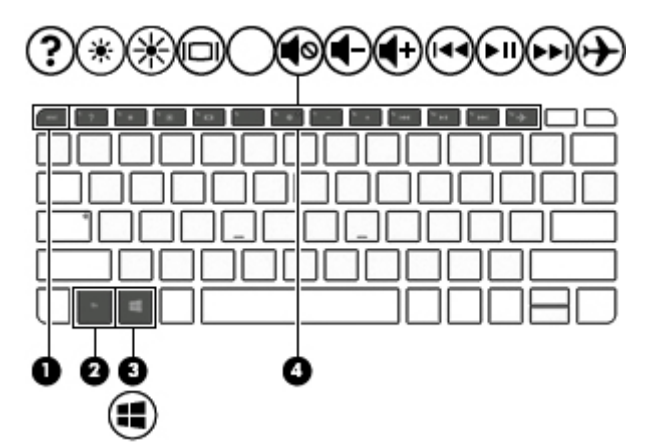

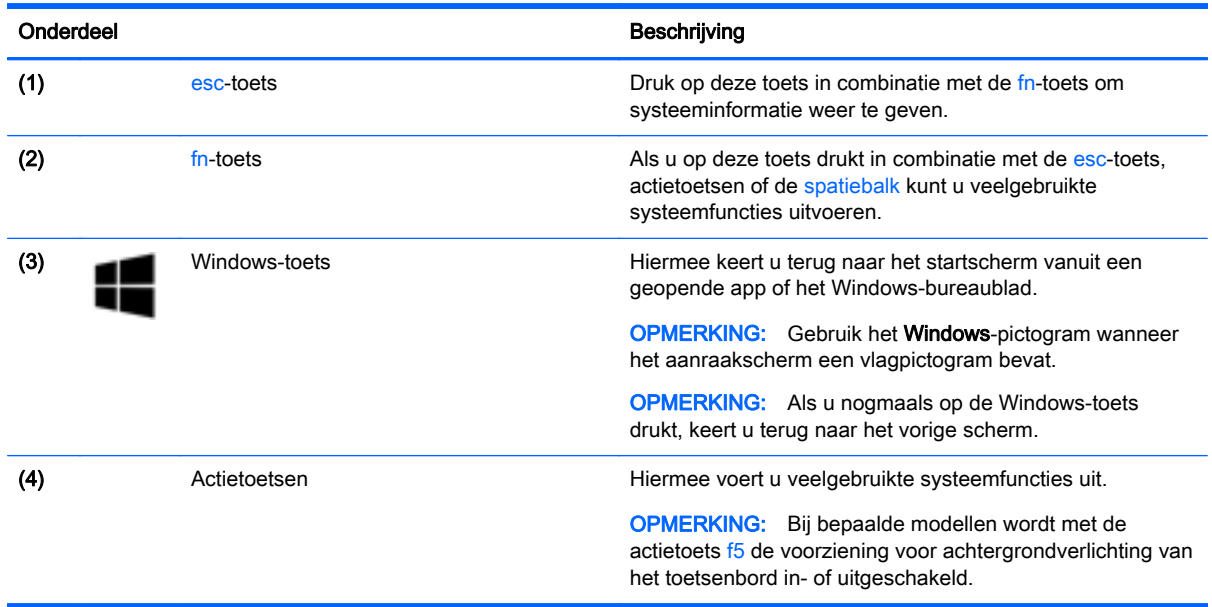

# <span id="page-20-0"></span>Lampjes

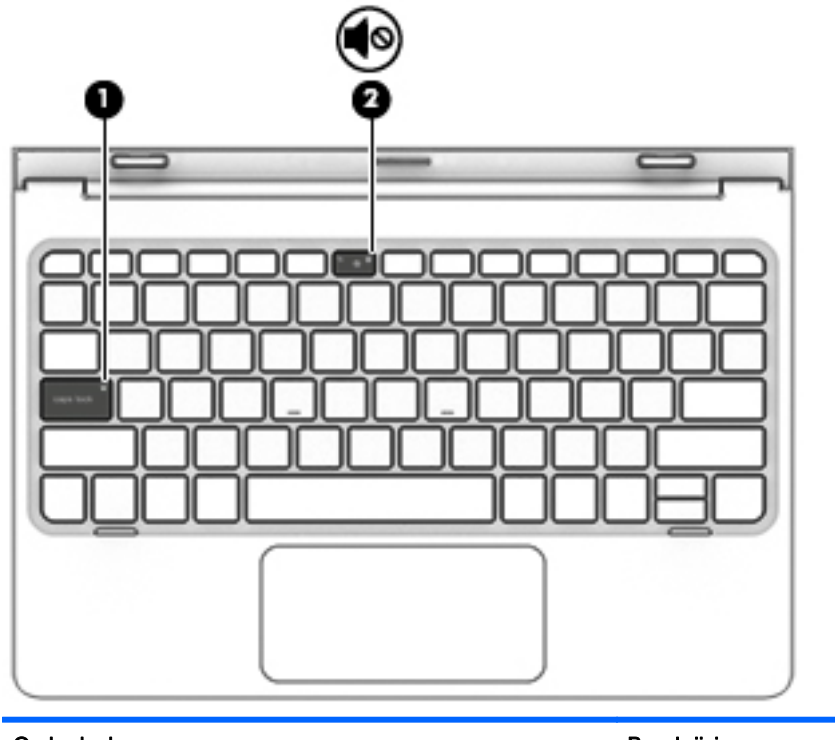

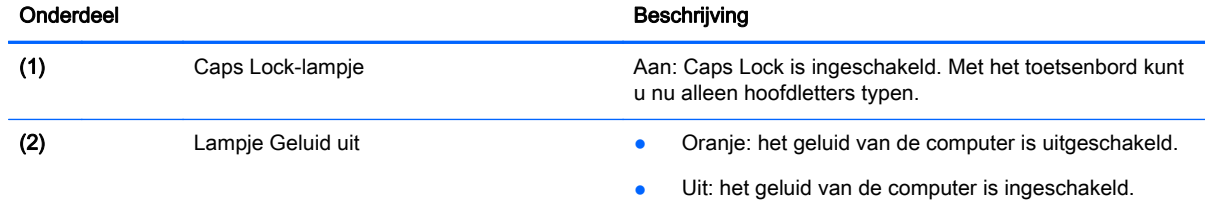

# <span id="page-21-0"></span>**Touchpad**

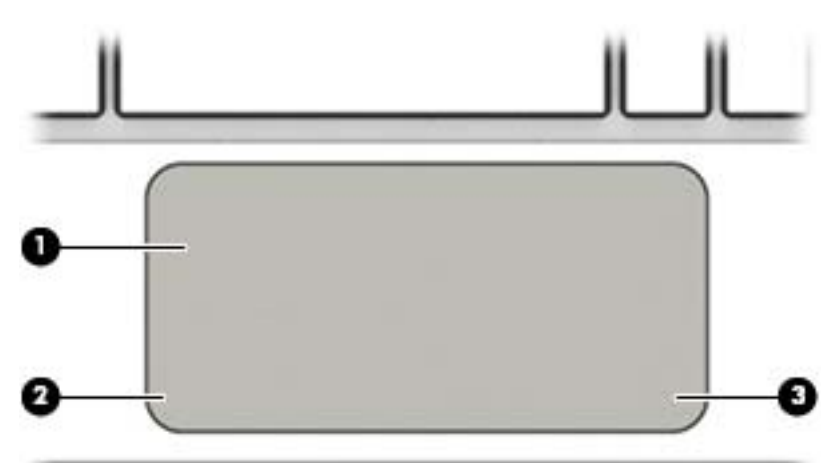

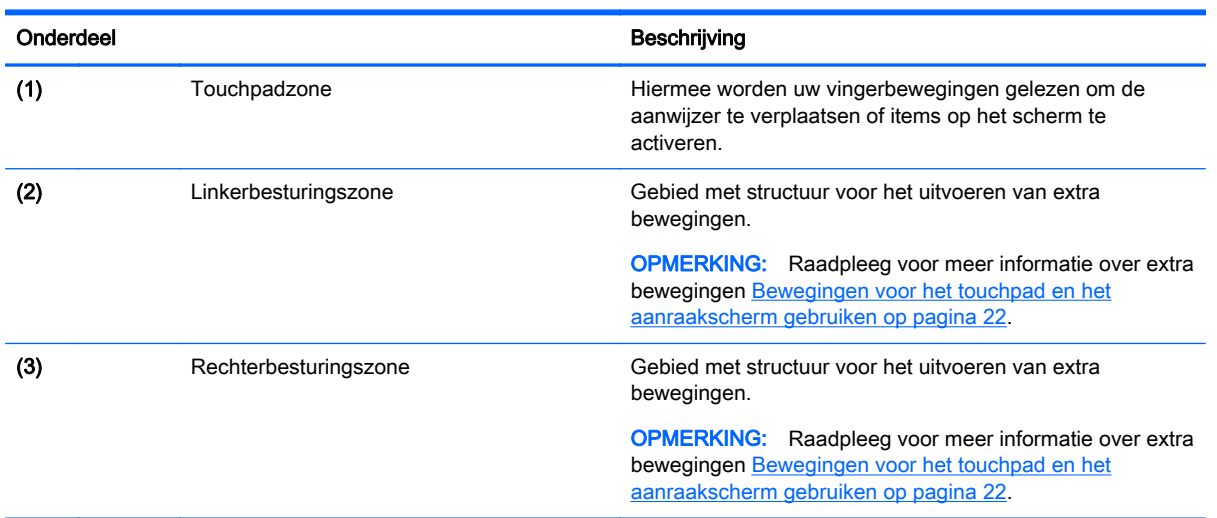

# <span id="page-22-0"></span>De tablet aansluiten op de keyboard-base

Plaats de dockingpoort van de tablet in de dockingconnector van de keyboard-base om de tablet aan te sluiten op de keyboard-base.

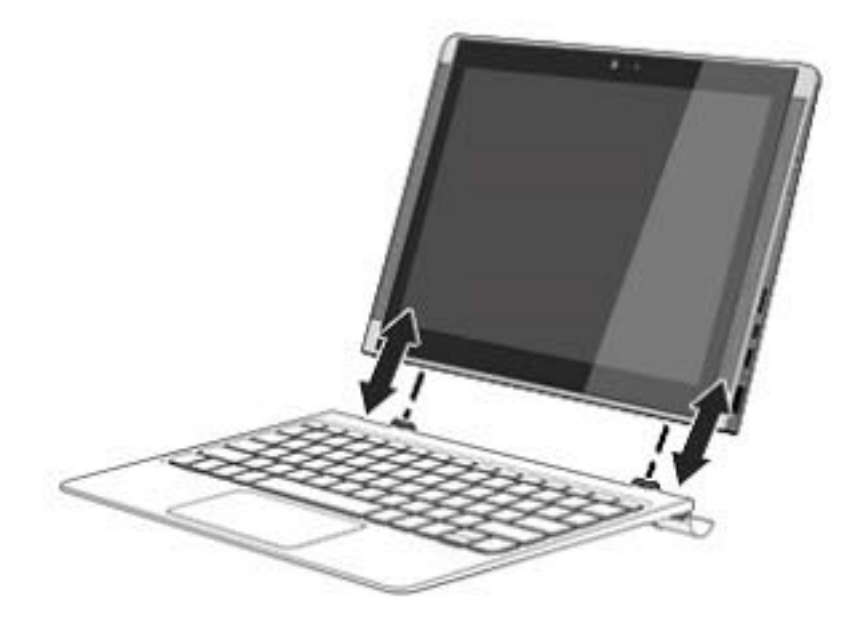

Als u de tablet wilt loskoppelen van de keyboard-base, tilt u een hoek (1) van de tablet op.

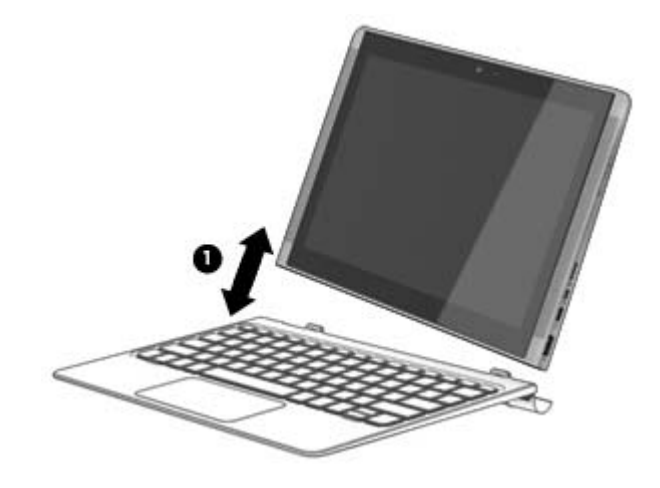

# <span id="page-23-0"></span>4 Verbinding maken met een netwerk

U kunt de computer meenemen waar u ook naar toe gaat. Maar ook thuis kunt u de wereld verkennen en de informatie van miljoenen websites ontsluiten met de computer en een bekabelde of draadloze netwerkverbinding. In dit hoofdstuk vindt u informatie over hoe u met deze wereld in contact komt.

## Verbinding maken met een draadloos netwerk

Uw computer beschikt mogelijk over een of meer van de volgende apparaten voor draadloze communicatie:

- WLAN-apparaat: via dit apparaat maakt u verbinding met draadloze lokale netwerken (ook wel Wi-Fi-netwerk, draadloos LAN of WLAN genoemd) in bedrijfsruimtes, bij u thuis en in openbare ruimtes, zoals vliegvelden, restaurants, cafés, hotels en universiteiten. In een draadloos netwerk communiceert de computer met een draadloze router of een draadloos toegangspunt.
- Bluetooth-apparaat: een apparaat waarmee u een PAN (personal area network) tot stand kunt brengen, zodat u verbinding kunt maken met andere apparaten die draadloze communicatie via Bluetooth ondersteunen, zoals computers, telefoons, printers, headsets, luidsprekers en camera's. Binnen een PAN communiceert elk apparaat direct met andere apparaten en moeten apparaten zich op relatief korte afstand (doorgaans 10 meter) van elkaar bevinden.

Zie de informatie en de koppelingen naar websites in Help en ondersteuning voor meer informatie over de technologie voor draadloze communicatie, internet en netwerken.

Typ help op het scherm Start en selecteer Help en ondersteuning.

### Bedieningselementen voor draadloze communicatie gebruiken

Met een of meer van deze functies kunt u de apparaten voor draadloze communicatie in uw computer regelen:

- Knop of toets voor draadloze communicatie (wordt ook wel de toets voor de vliegtuigmodus genoemd).
- Voorzieningen van het besturingssysteem

#### Knop voor draadloze communicatie

De computer heeft een knop voor draadloze communicatie en een of meer apparaten voor draadloze communicatie. Alle apparaten voor draadloze communicatie op de computer worden in de fabriek ingeschakeld.

 $\mathbb{F}$  OPMERKING: Omdat alle apparaten voor draadloze communicatie standaard zijn ingeschakeld, kunt u de knop voor draadloze communicatie gebruiken om alle apparatuur voor draadloze communicatie tegelijk in of uit te schakelen.

#### Voorzieningen van het besturingssysteem

Met het Netwerkcentrum kunt u een verbinding of netwerk tot stand brengen, verbinding maken met een netwerk en netwerkproblemen diagnosticeren en verhelpen.

<span id="page-24-0"></span>U gebruikt de bedieningselementen van het besturingssysteem als volgt:

1. Typ configuratiescherm op het startscherm en selecteer Configuratiescherm.

 $-$  of  $-$ 

Klik op het Windows-bureaublad met de rechtermuisknop op de knop Start, of tik hierop en houd deze knop ingedrukt. Selecteer vervolgens Configuratiescherm.

#### 2. Selecteer Netwerk en internet en vervolgens Netwerkcentrum.

Raadpleeg de informatie in Help en ondersteuning voor meer informatie.

Typ help op het scherm Start en selecteer Help en ondersteuning.

#### Verbinding maken met een WLAN

**The OPMERKING:** Om thuis internet te gebruiken, opent u een account bij een internetprovider. Neem contact op met een lokale internetprovider voor het aanschaffen van een internetservice en een modem. De internetprovider helpt u bij het instellen van het modem, het installeren van een netwerkkabel waarmee u de draadloze router aansluit op het modem, en het testen van de internetservice.

Zo maakt u een verbinding met een draadloos netwerk:

- 1. Controleer of het WLAN-apparaat is ingeschakeld.
- 2. Wijs op het startscherm of het bureaublad van Windows de rechterbovenhoek of -benedenhoek aan om de charms weer te geven.
- 3. Selecteer Instellingen en selecteer het netwerkstatuspictogram.
- 4. Selecteer uw WLAN in de lijst.
- 5. Selecteer Verbinden.

Als het draadloze netwerk een beveiligd WLAN is, wordt u gevraagd een netwerkbeveiligingscode in te voeren. Voer de code in en selecteer Volgende om de verbinding tot stand te brengen.

- **The OPMERKING:** als er geen WLAN's worden weergegeven, betekent dit mogelijk dat u zich buiten het bereik van een draadloze router of toegangspunt bevindt.
- **OPMERKING:** Als u het WLAN waarmee u verbinding wilt maken niet wordt weergegeven, klikt u met de rechtermuisknop op het netwerkstatuspictogram op het Windows-bureaublad, of plaatst u uw vinger op dit pictogram. Selecteer vervolgens Netwerkcentrum openen. Selecteer Een nieuwe verbinding of een nieuw netwerk instellen. Er verschijnt een lijst met opties om handmatig te zoeken naar een netwerk en hier verbinding mee te maken, of om een nieuwe netwerkverbinding te maken.
- 6. Volg de instructies op het scherm om de verbinding te voltooien.

Nadat de verbinding tot stand is gebracht, plaatst u de aanwijzer op het pictogram voor de netwerkstatus in het systeemvak aan de rechterkant van de taakbalk om de naam en status van de verbinding te controleren.

 $\mathbb{F}$  OPMERKING: het effectieve bereik (de reikwijdte van de draadloze signalen) varieert al naargelang de WLAN-implementatie, het merk router en interferentie van andere elektronische apparatuur of vaste obstakels zoals wanden en vloeren.

### <span id="page-25-0"></span>Bluetooth-apparaten voor draadloze communicatie gebruiken (alleen bepaalde modellen)

Een Bluetooth-apparaat biedt draadloze communicatie binnen een klein bereik, ter vervanging van fysieke kabelverbindingen waarmee elektronische apparaten, zoals de volgende, vroeger werden aangesloten:

- computers (desktopcomputer, notebookcomputer)
- telefoons (mobiele telefoon, draadloze telefoon, smartphone)
- imagingapparaten (printers, camera's)
- geluidsapparatuur (hoofdtelefoons, luidsprekers)
- muis
- extern toetsenblok

Bluetooth-apparaten maken peer-to-peer-communicatie mogelijk, waardoor u een PAN (Personal Area Network - persoonlijk netwerk) van Bluetooth-apparaten kunt instellen. Voor meer informatie over de configuratie en het gebruik van Bluetooth-apparaten raadpleegt u de helpfunctie bij de Bluetooth-software.

## Gegevens en stations delen en software openen

Wanneer uw computer deel uitmaakt van een netwerk, kunt u ook informatie op andere computers raadplegen. Computers die zijn aangesloten op het netwerk kunnen software en gegevens met elkaar uitwisselen.

Zie de informatie in Help en ondersteuning voor meer informatie over het delen van bestanden, mappen of stations.

- **A** Typ help op het scherm Start en selecteer Help en ondersteuning.
- **The OPMERKING:** Wanneer een schijf zoals een dvd-film of -spel beveiligd is tegen kopiëren, kan deze niet worden gedeeld.

# <span id="page-26-0"></span>5 Entertainmentvoorzieningen gebruiken

Gebruik uw computer van HP als entertainment-hub om via de webcam uw sociale contacten te onderhouden, geniet van en beheer uw muziek en download en bekijk films. Of sluit externe apparaten zoals een monitor, projector, tv, luidsprekers of een hoofdtelefoon aan om van de computer een nog krachtiger entertainmentcentrum te maken.

## Een webcam gebruiken

Uw computer heeft een geïntegreerde webcam die videobeelden vastlegt en foto's maakt. Op sommige modellen kunt u met streaming video videovergaderen en online chatten.

**▲** Als u de webcam wilt starten via het startscherm, typt u camera en selecteert u Camera in de lijst met toepassingen.

## Audio gebruiken

Op uw computer of op bepaalde modellen met een externe optische schijf kunt u muziek-cd's afspelen, muziek downloaden en beluisteren, audio-inhoud van internet (inclusief radio) streamen, audio opnemen, of audio en video mixen om multimedia te maken. Om uw luisterervaring te verbeteren sluit u externe audioapparaten, zoals luidsprekers of hoofdtelefoons, aan.

### Luidsprekers aansluiten

U kunt bekabelde luidsprekers op de computer aansluiten door deze op een USB-poort of op de audio-uitgang (van een hoofdtelefoon) op de computer of een dockingstation aan te sluiten.

Volg de apparaatinstructies van de fabrikant om draadloze luidsprekers aan te sluiten op de computer. Zie [HDMI-audio configureren op pagina 20](#page-29-0) voor informatie over het aansluiten van highdefinition luidsprekers op de computer. Zet het geluid zachter voordat u de luidsprekers aansluit.

### Een hoofdtelefoon aansluiten

A WAARSCHUWING! Zet het volume laag voordat u de hoofdtelefoon, oortelefoon of headset opzet. Zo beperkt u het risico van gehoorbeschadiging. Zie *Informatie over voorschriften, veiligheid en milieu* voor meer informatie over veiligheid. Als u dit document wilt openen, typt u de tekst support op het startscherm en selecteert u vervolgens de app HP Support Assistant.

U kunt hoofdtelefoons of headsets met kabel aansluiten op de audio-uitgang (hoofdtelefoon)/audioingang (microfoon) van uw computer.

Volg de instructies van de fabrikant van het apparaat om een draadloze hoofdtelefoon aan te sluiten op de computer.

#### Een microfoon aansluiten

Sluit een microfoon aan op de microfoonaansluiting op de computer om audio op te nemen. Voor optimale resultaten tijdens het opnemen spreekt u rechtstreeks in de microfoon en neemt u geluid op in een omgeving zonder achtergrondgeluiden.

## <span id="page-27-0"></span>Headsets aansluiten

A WAARSCHUWING! Zet het volume laag voordat u de hoofdtelefoon, oortelefoon of headset opzet. Zo beperkt u het risico van gehoorbeschadiging. Zie *Informatie over voorschriften, veiligheid en milieu* voor meer informatie over veiligheid. Als u dit document wilt openen, typt u de tekst support op het startscherm en selecteert u vervolgens de app HP Support Assistant.

Hoofdtelefoons die zijn gecombineerd met een microfoon worden *headsets* genoemd. U kunt bekabelde headsets op de audio-uitgang (hoofdtelefoon)/audio-ingang (microfoon) op de computer aansluiten.

Volg de instructies van de fabrikant van het apparaat om *draadloze* headsets op de computer aan te sluiten.

## Bang & Olufsen-audio gebruiken (alleen bepaalde modellen)

Bang & Olufsen-audio is een verbeterde audiovoorziening die zorgt voor diepe, gecontroleerde lage tonen met behoud van een helder geluid. U kunt de Bang & Olufsen-audio beluisteren via de interne luidsprekers van de computer of via een hoofdtelefoon aangesloten op de hoofdtelefoonuitgang.

### Het Audio-configuratiescherm openen

Gebruik het configuratiescherm van Bang & Olufsen-audio voor het weergeven en handmatig instellen van de instellingen voor audio en lage tonen.

1. Typ configuratiescherm op het startscherm, selecteer Configuratiescherm, selecteer Hardware en geluiden en selecteer daarna Bang & Olufsen-audioconfiguratiescherm.

 $-$  of  $-$ 

Klik op het Windows-bureaublad met de rechtermuisknop op de knop Start, of tik hierop en houd deze knop ingedrukt. Selecteer vervolgens Configuratiescherm.

2. Selecteer Hardware en geluiden en selecteer vervolgens Bang & Olufsenaudioconfiguratiescherm.

## B&O Play-audio gebruiken (alleen bepaalde modellen)

B&O Play audio is een verbeterde audiovoorziening die zorgt voor diepe, gecontroleerde lage tonen met behoud van een helder geluid. U kunt B&O Play Audio beluisteren via de interne luidsprekers van de computer of via een hoofdtelefoon aangesloten op de audio-uit (hoofdtelefoon) / audio-in (microfoon) comboconnector.

#### Het Audio-configuratiescherm openen

Gebruik het configuratiescherm van B&O Play Audio voor het weergeven en handmatig instellen van de instellingen voor audio en lage tonen.

**▲** Typ configuratiescherm op het startscherm, selecteer Configuratiescherm, selecteer Hardware en geluiden en selecteer daarna B&O Play Control Panel (B&O Playconfiguratiescherm).

 $-$  of  $-$ 

Klik op het Windows-bureaublad met de rechtermuisknop op de knop Start, of tik hierop en houd deze knop ingedrukt. Selecteer vervolgens Configuratiescherm. Selecteer Hardware en geluiden en selecteer vervolgens B&O Play-configuratiescherm.

## <span id="page-28-0"></span>Geluidsinstellingen gebruiken

De geluidsinstellingen bepalen het volume, de geluiden die op programma's worden toegepast, de luidsprekers, de microfoons, de headsets en andere audiofuncties op uw computer.

Ga als volgt te werk om het volume te bekijken of te wijzigen:

1. Typ configuratiescherm op het startscherm en selecteer Configuratiescherm.

–of–

Klik op het Windows-bureaublad met de rechtermuisknop op de knop Start, of tik hierop en houd deze knop ingedrukt. Selecteer vervolgens Configuratiescherm.

- 2. Selecteer Hardware en geluiden.
- 3. Onder Geluid selecteert u Systeemvolume aanpassen en vervolgens volgt u de instructies op het scherm.

Ga als volgt te werk om de geluidsinstellingen te bekijken of te wijzigen:

1. Typ configuratiescherm op het startscherm en selecteer Configuratiescherm.

–of–

Klik op het Windows-bureaublad met de rechtermuisknop op de knop Start, of tik hierop en houd deze knop ingedrukt. Selecteer vervolgens Configuratiescherm.

- 2. Selecteer Hardware en geluiden.
- 3. Selecteer Geluid en volg daarna de instructies op het scherm.

Raadpleeg Help en ondersteuning voor meer informatie over de audiovoorzieningen op de computer.

**Typ help op het scherm Start en selecteer Help en ondersteuning.** 

## Video gebruiken

Uw computer is een krachtig videoapparaat waarmee u streaming video van uw favoriete websites kunt bekijken en video en films kunt downloaden om deze op uw computer te bekijken als u geen verbinding hebt met een netwerk.

Om uw kijkgenot te verbeteren, gebruikt u een van de videopoorten op de computer om een externe monitor, projector of tv aan te sluiten.

**BELANGRIJK:** Zorg ervoor dat het externe apparaat met de juiste kabel is aangesloten op de juiste poort van de computer. Volg de instructies van de fabrikant van het apparaat.

Raadpleeg Help en ondersteuning voor informatie over het gebruik van de videofuncties.

### Videoapparaten aansluiten met een HDMI-kabel (alleen bepaalde modellen)

**The OPMERKING:** Als u een HDMI-apparaat op de computer wilt aansluiten, hebt u een HDMI-kabel nodig die u apart moet aanschaffen.

Als u het beeld van het computerscherm op een high-definition-televisie of -monitor wilt weergeven, sluit u het high-definition-apparaat aan de hand van de volgende instructies aan:

1. Sluit het ene uiteinde van de HDMI-kabel aan op de HDMI-poort van de computer.

<span id="page-29-0"></span>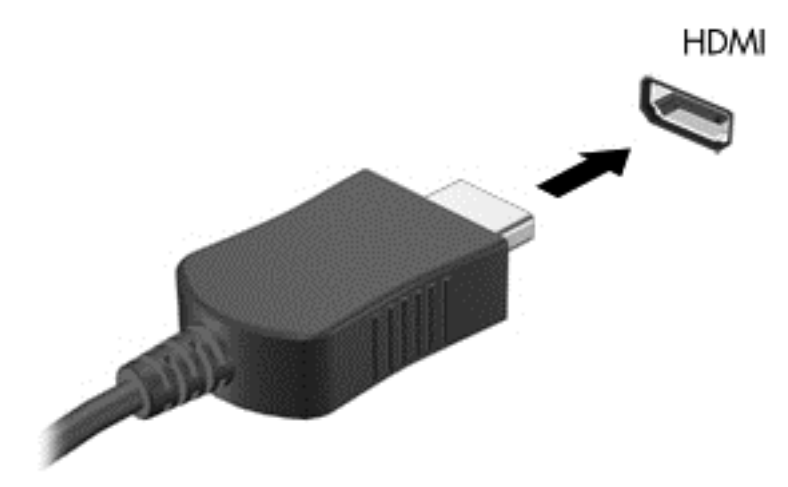

- 2. Sluit het andere uiteinde van de kabel aan op de high-definition televisie of monitor.
- 3. Druk op f4 om te schakelen tussen vier weergavetoestanden:
	- Alleen computer: Hiermee wordt het beeld alleen weergegeven op het beeldscherm van de computer.
	- Dupliceren: hiermee wordt het beeld gelijktijdig weergegeven op zowel de computer als het externe apparaat.
	- Uitbreiden: hiermee wordt het beeld uitgespreid weergegeven op zowel de computer als het externe apparaat.
	- Alleen op een extern scherm: Hiermee wordt het beeld alleen weergegeven op het externe apparaat.

Telkens wanneer u op f4 drukt, verandert de weergavetoestand.

**TV OPMERKING:** Als u de optie Uitbreiden kiest, moet u voor de beste resultaten de schermresolutie van het externe apparaat als volgt verhogen: Typ configuratiescherm op het startscherm en selecteer Configuratiescherm. Selecteer Vormgeving aan persoonlijke voorkeur aanpassen. Selecteer onder Weergave Schermresolutie aanpassen.

#### HDMI-audio configureren

HDMI is de enige video-interface die high-definition video en audio ondersteunt. Ga als volgt te werk om HDMI-audio in te schakelen nadat u een HDMI-tv op de computer heeft aangesloten:

- 1. Tik op het Windows-bureaublad op het pictogram Luidsprekers in het systeemvak aan de rechterkant van de taakbalk en houd uw vinger erop, of klik hier met de rechtermuisknop op. Selecteer vervolgens Afspeelapparaten.
- 2. Selecteer op het tabblad Afspelen de naam van het digitale uitvoerapparaat.
- 3. Selecteer Als standaard instellen en selecteer OK.

<span id="page-30-0"></span>Ga als volgt te werk om de audiostream weer via de luidsprekers van de computer weer te geven:

- 1. Tik op het Windows-bureaublad op het pictogram Luidsprekers in het systeemvak aan de rechterkant van de taakbalk en houd uw vinger erop, of klik hier met de rechtermuisknop op. Selecteer vervolgens Afspeelapparaten.
- 2. Selecteer Luidsprekers op het tabblad Afspelen.
- 3. Selecteer Als standaard instellen en selecteer OK.

#### Met Miracast compatibele draadloze schermen zoeken en aansluiten (alleen bepaalde modellen)

Volg de onderstaande stappen om met Miracast compatibele draadloze schermen te zoeken en weer te geven zonder uw huidige apps te verlaten.

Miracast openen:

**▲** Wijs de rechterboven- of rechteronderhoek van het startscherm aan om de charms weer te geven, selecteer Apparaten en Project en volg de instructies op het scherm.

 $-$  of  $-$ 

Bij bepaalde modellen selecteert u op het startscherm het pictogram HP Quick Access to Miracast en volgt u de instructies op het scherm.

**The OPMERKING:** Voor meer informatie over welk type beeldscherm u heeft (Miracast-compatibel of Intel WiDi), raadpleegt u de documentatie die bij uw tv of secundair weergaveapparaat is meegeleverd.

# <span id="page-31-0"></span>6 Navigeren op het scherm

Druk op de Windows-toets **op een toetsenbord of de Windows-knop op een tablet om** 

snel terug te keren naar het startscherm.

U kunt op de volgende manieren op het computerscherm navigeren:

- Aanraakbewegingen rechtstreeks op het computerscherm gebruiken
- Aanraakbewegingen op het touchpad gebruiken
- Het toetsenbord en de optionele muis gebruiken (de muis moet afzonderlijk worden aangeschaft)
- **The OPMERKING:** Op een USB-poort op de computer kan een externe USB-muis (moet apart worden aangeschaft) worden aangesloten.

## Bewegingen voor het touchpad en het aanraakscherm gebruiken

Met het touchpad kunt u met eenvoudige vingerbewegingen op het computerscherm navigeren en de aanwijzer besturen. U kunt ook de linker- en rechterknoppen van het touchpad gebruiken zoals u de corresponderende knoppen van een externe muis zou gebruiken. Om op een aanraakscherm te navigeren (alleen bepaalde modellen) raakt u het scherm aan door rechtstreeks gebruik te maken van bewegingen die in dit hoofdstuk worden beschreven.

U kunt bewegingen ook aanpassen en demonstraties van de werking ervan bekijken. Typ configuratiescherm in het startscherm en selecteer achtereenvolgens Configuratiescherm en Hardware en geluiden. Klik onder Apparaten en printers op Muis.

**The OPMERKING:** Tenzij anders vermeld kunnen bewegingen worden gebruikt op een touchpad of een aanraakscherm (alleen bepaalde modellen).

### **Tikken**

Gebruik de beweging tikken/dubbeltikken om een item op het scherm te selecteren of te openen.

Wijs een item op het scherm aan en tik met uw vinger in de touchpadzone of op het aanraakscherm om het item te selecteren. Dubbeltik op een item om het te openen.

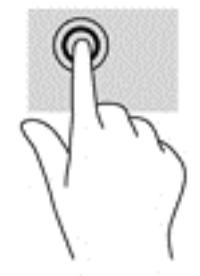

## <span id="page-32-0"></span>Zoomen door met twee vingers te knijpen

Gebruik de knijpbeweging met twee vingers om op afbeeldingen of tekst in en uit te zoomen.

- Zoom uit door twee vingers uit elkaar te houden in de touchpadzone of op het aanraakscherm en beweeg ze daarna naar elkaar toe.
- Zoom in door twee vingers bij elkaar te houden in de touchpadzone of op het aanraakscherm en beweeg ze daarna van elkaar af.

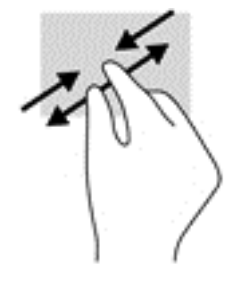

### Schuiven met twee vingers (alleen touchpad)

Gebruik het schuiven met twee vingers om naar boven, naar beneden of opzij te schuiven op een pagina of afbeelding.

Plaats twee vingers iets uit elkaar op het touchpadgebied en sleep ze omhoog, omlaag, naar links of naar rechts.

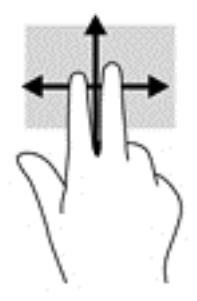

## Tikken met twee vingers (alleen touchpad)

Tik met twee vingers om het menu voor een object op het scherm te openen.

- **The OPMERKING:** Als u met twee vingers tikt, wordt dezelfde actie uitgevoerd als wanneer u met de rechtermuisknop klikt.
	- Tik met twee vingers op de touchpadzone om het menu Opties voor het geselecteerde object te openen.

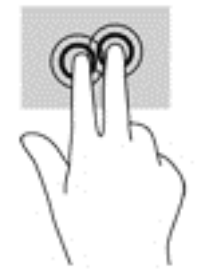

## <span id="page-33-0"></span>Veegbeweging vanaf de rechterrand (alleen aanraakscherm)

Veeg vanaf de rechterrand om de charms weer te geven, waarmee u kunt zoeken en delen, apps kunt starten, toegang kunt krijgen tot apparaten en instellingen kunt wijzigen.

Veeg met uw vinger vanaf de rechterrand van het aanraakscherm naar het midden om de charms weer te geven.

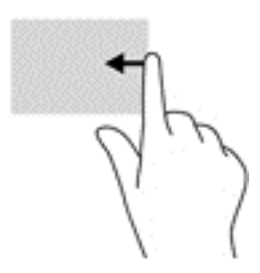

## Veegbeweging vanaf de linkerrand (alleen aanraakscherm)

Gebruik de linkerrandveegbeweging om te zien wat uw open apps zijn zodat u er snel tussen kunt schakelen.

Veeg zachtjes met uw vinger vanaf de linkerrand van het aanraakscherm naar het midden. Veeg daarna met uw vinger, zonder deze op te tillen, terug naar de linkerrand om alle geopende apps weer te geven.

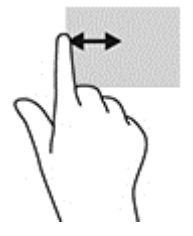

## Veegbeweging vanaf de bovenrand en onderrand (alleen aanraakscherm)

Veeg vanaf de bovenrand of onderrand om opdrachtopties weer te geven waarmee u een geopende app kunt aanpassen.

**BELANGRIJK:** De functie van de veegbeweging vanaf de bovenrand verschilt afhankelijk van de app.

• Veeg voorzichtig met uw vinger vanaf de boven- of onderrand om de opties voor appopdrachten weer te geven.

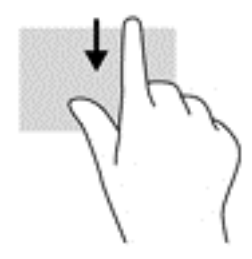

## <span id="page-34-0"></span>Schuiven met één vinger (alleen aanraakscherm)

Schuif met één vinger om te pannen of te schuiven door lijsten en pagina's, of om een object te verplaatsen.

- Als u over het scherm wilt schuiven, schuift u één vinger langzaam over het scherm in de richting waarin u wilt bewegen.
- Om een object te verplaatsen, blijft u met uw vinger op een object drukken en sleept u met uw vinger om het object te verplaatsen.

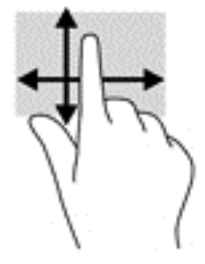

## Het toetsenbord en de optionele muis gebruiken

Met het toetsenbord en de muis kunt u typen, items selecteren, schuiven en dezelfde functies uitvoeren als bij gebruik van aanraakbewegingen. Met actietoetsen en toetsencombinaties op het toetsenbord kunt u bepaalde functies uitvoeren.

论 TIP: Met de Windows-toets op het toetsenbord of de Windows-knop op een tablet kunt

u snel terugkeren naar het startscherm vanuit een geopende app of het bureaublad van Windows. Als u opnieuw op de knop of toets drukt, keert u terug naar het vorige scherm.

**EX OPMERKING:** Afhankelijk van het land of de regio waarin u woont, is het mogelijk dat uw toetsenbord andere toetsen en toetsenbordfuncties heeft dan de toetsen en functies die in dit gedeelte worden beschreven.

## <span id="page-35-0"></span>Het schermtoetsenbord gebruiken

Het kan zijn dat u gegevens in wilt voeren in een gegevensveld. Dit kan nodig zijn wanneer u een configuratie voor een draadloos netwerk of een weerberichtlocatie instelt, of wanneer u toegang wilt tot gebruikersaccounts op websites. De tablet heeft een toetsenbord op het scherm dat wordt weergegeven wanneer u dergelijke informatie in moet voeren.

1. Als u het toetsenbord weer wilt geven, tikt u in het eerste gegevensveld. Tik op het kleine toetsenbordpictogram dat wordt weergegeven.

 $-$  of  $-$ 

Tik op het toetsenbordpictogram aan de rechterkant van het systeemvak.

- 2. Als u een groter toetsenbord op uw scherm wilt, tikt u op de rechterbenedenhoek en sleept u dit naar de gewenste grootte.
- 3. Tik elk teken tot u de gewenste informatie volledig hebt ingevoerd in het gegevensveld.
	- **The OPMERKING:** Sneltoetsen worden niet weergegeven op en werken niet op het toetsenbord op het scherm.
	- **EX OPMERKING:** Boven aan het toetsenbord op het scherm kunnen suggesties voor woorden verschijnen. Als het gewenste woord verschijnt, tikt u erop om het te selecteren.
- 4. Tik op enter op het toetsenbord.

# <span id="page-36-0"></span>7 Energiebeheer

Uw computer werkt op accuvoeding of maakt gebruik van een externe voedingsbron. Wanneer de computer alleen op accuvoeding werkt en er geen netvoedingsbron is om de accu op te laden, is het van belang om de acculading te bewaken en op peil te houden.

## De slaap- en sluimerstand activeren en beëindigen

Windows kent twee energiebesparende standen, de slaapstand en de sluimerstand.

- Slaapstand: de slaapstand wordt automatisch geactiveerd na een periode van inactiviteit. Uw werk wordt opgeslagen, zodat u uw werk zeer snel kunt hervatten. U kunt de slaapstand ook handmatig activeren. Zie De slaapstand handmatig activeren of beëindigen op pagina 27 voor meer informatie.
- Hibernationstand—De hibernationstand wordt automatisch geactiveerd wanneer de accu een kritiek laag ladingsniveau bereikt. In de hibernationstand wordt uw werk opgeslagen in een hibernationstandbestand op de vaste schijf en wordt de computer uitgeschakeld. U kunt de sluimerstand ook handmatig activeren. Zie [Slaapstand handmatig activeren en sluimerstand](#page-37-0) [beëindigen \(alleen bepaalde modellen\) op pagina 28](#page-37-0) voor meer informatie.
- $\triangle$  VOORZICHTIG: Activeer de slaap- of sluimerstand niet terwijl er wordt gelezen van of geschreven naar een externe mediakaart. Zo vermindert u het risico van mogelijke verslechtering van de audio- of videokwaliteit, verlies van audio- of video-afspeelfunctionaliteit of verlies van gegevens.
- **CPMERKING:** Wanneer de computer in de slaap- of sluimerstand staat, is het niet mogelijk om netwerkverbindingen te maken of de computer te gebruiken.

## De slaapstand handmatig activeren of beëindigen

U kunt op elk van de volgende manieren de slaapstand activeren:

- Sluit het beeldscherm.
- Wijs op het startscherm of het bureaublad van Windows de rechterbovenhoek of -benedenhoek aan om de charms weer te geven. Selecteer Instellingen, het pictogram Energie en daarna Slaapstand.

U kunt op een van de volgende manieren de slaapstand beëindigen:

- Druk kort op de aan/uit-knop.
- Als de computer gesloten is, opent u het beeldscherm.
- Druk op een toets op het toetsenbord.
- Tik op het touchpad.

Wanneer de slaapstand wordt beëindigd, gaan de aan-uitlampjes branden en wordt het scherm weer weergegeven.

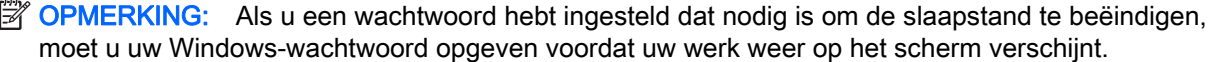

### <span id="page-37-0"></span>Slaapstand handmatig activeren en sluimerstand beëindigen (alleen bepaalde modellen)

U kunt gebruikers als volgt de sluimerstand handmatig laten activeren en energiebeheerinstellingen en time-outs laten wijzigen via het onderdeel Energiebeheer.

1. Typ energiebeheer op het startscherm en selecteer vervolgens Energiebeheer.

 $-$  of  $-$ 

Klik op het Windows-bureaublad met de rechtermuisknop op de knop Start, of tik hierop en houd deze knop ingedrukt. Selecteer vervolgens Energiebeheer.

- 2. Selecteer Het gedrag van de aan/uit-knop bepalen in het linkerdeelvenster.
- 3. Selecteer Instellingen wijzigen die momenteel niet beschikbaar zijn.
- 4. Selecteer bij Actie als ik op de aan/uit-knop druk de optie Sluimerstand.
- 5. Selecteer Wijzigingen opslaan.

U beëindigt de sluimerstand als volgt:

**▲** Druk kort op de aan/uit-knop.

Wanneer de hibernationstand wordt beëindigd, gaan de aan/uit-lampjes branden en wordt het scherm weer weergegeven.

 $\mathbb{F}$  OPMERKING: Als u een wachtwoord hebt ingesteld dat nodig is om de slaapstand te beëindigen, moet u uw Windows-wachtwoord opgeven voordat uw werk weer op het scherm verschijnt.

#### Wachtwoordbeveiliging instellen voor beëindigen slaapstand of sluimerstand (de slaap- of sluimerstand beëindigen)

Ga als volgt te werk om in te stellen dat een wachtwoord moet worden opgegeven bij het beëindigen van de slaapstand of de sluimerstand:

1. Typ energiebeheer op het startscherm en selecteer vervolgens Energiebeheer.

 $-$  of  $-$ 

Klik op het Windows-bureaublad met de rechtermuisknop op de knop Start, of tik hierop en houd deze knop ingedrukt. Selecteer vervolgens Energiebeheer.

- 2. Selecteer in het linkerdeelvenster Een wachtwoord vereisen bij uit slaapstand komen.
- 3. Selecteer Instellingen wijzigen die momenteel niet beschikbaar zijn.
- 4. Selecteer Een wachtwoord vereisen (aanbevolen).

**The OPMERKING:** Als u een wachtwoord voor uw gebruikersaccount wilt maken of het bestaande wachtwoord wilt wijzigen, selecteert u Het wachtwoord voor uw gebruikersaccount instellen of wijzigen en volgt u de instructies op het scherm. Als u geen gebruikerswachtwoord hoeft te maken of te wijzigen, gaat u naar stap 5.

5. Selecteer Wijzigingen opslaan.

## Energiemeter en instellingen voor energiebeheer gebruiken

De energiemeter bevindt zich op het Windows-bureaublad. Met behulp van de energiemeter krijgt u snel toegang tot de instellingen van Energiebeheer en kunt u de resterende acculading bekijken.

- <span id="page-38-0"></span>Plaats de muisaanwijzer op het pictogram van de energiemeter om het percentage resterende acculading en het huidige energiebeheerschema weer te geven.
- Selecteer het pictogram Energiemeter en selecteer een item in de lijst om toegang te krijgen tot Energiebeheer. U kunt ook energiebeheer in het startscherm typen en vervolgens Energiebeheer selecteren.

Aan de verschillende pictogrammen kunt u zien of de computer op accuvoeding of op externe netvoeding werkt. Wanneer u de muisaanwijzer op het pictogram plaatst als de accu bijna leeg is, wordt er een bericht weergegeven.

## Werkt op accuvoeding

Wanneer zich een opgeladen accu in de computer bevindt en de computer niet is aangesloten op een externe voedingsbron, werkt de computer op accuvoeding. Wanneer de computer is uitgeschakeld en niet is aangesloten op een externe voedingsbron, loopt de accu in de computer langzaam leeg. De computer geeft een bericht weer wanneer de accu bijna leeg is.

De accuwerktijd van de accu van een computer kan verschillen, afhankelijk van de instellingen voor energiebeheer, geopende programma's, de helderheid van het beeldscherm, externe apparatuur die op de computer is aangesloten, en andere factoren.

### In de fabriek verzegelde accu

Als u de status van de accu wilt bekijken of als de accu niet meer oplaadt, voert u Accucontrole uit.

1. Typ support op het scherm Start en selecteer de app HP Support Assistant.

 $-$  of  $-$ 

Selecteer het vraagtekenpictogram op de taakbalk van het Windows-bureaublad.

2. Selecteer Accu en prestaties. Als in Accucontrole wordt aangegeven dat de accu moet worden vervangen, neemt u contact op met de ondersteuning.

Een of meerdere accu's in dit product kunnen niet makkelijk door de gebruiker zelf worden vervangen. Als u de accu verwijdert of vervangt, kan dit invloed hebben op uw garantie. Als een accu leeg is, neemt u contact op met Ondersteuning. Wanneer een accu het einde van de levensduur heeft bereikt, mag de accu niet bij het normale huishoudelijke afval worden gedeponeerd. U dient zich te houden aan de regels over het inleveren van klein chemisch afval.

### Accu-informatie zoeken

U krijgt als volgt toegang tot de informatie over accu's:

1. Typ support op het scherm Start en selecteer de app HP Support Assistant.

 $-$  of  $-$ 

Selecteer het vraagtekenpictogram op de taakbalk van het Windows-bureaublad.

#### 2. Selecteer Accu en prestaties.

HP Support Assistant biedt de volgende hulpprogramma's en informatie over de accu:

- Accucontrole
- Informatie over soorten accu's, specificaties, levensduur en capaciteit.

## <span id="page-39-0"></span>Accuvoeding besparen

Gebruik de volgende tips om accustroom te besparen en de levensduur van de accu te maximaliseren:

- Verlaag de helderheid van het scherm.
- **•** Selecteer de instelling **Energiespaarstand** in Energiebeheer.
- Als de computer langer dan twee weken niet wordt gebruikt en niet is aangesloten op een externe voedingsbron, verwijdert u de door de gebruiker vervangbare accu en bergt u de accu op een koele, droge plaats op.
- Schakel draadloze apparaten uit wanneer u deze niet gebruikt.
- Ontkoppel ongebruikte externe apparatuur die niet is aangesloten op een externe voedingsbron, zoals een externe vaste schijf die op een USB-poort aangesloten is.
- Zet alle optionele externe mediakaarten die u niet gebruikt, stop, schakel ze uit of verwijder ze.
- Activeer de slaapstand of sluit de computer af zodra u stopt met werken.

### Lage acculading herkennen

Als een accu de enige voedingsbron van de computer is en een laag of kritiek laag niveau bereikt, gebeurt het volgende:

Het acculampje (alleen bepaalde modellen) geeft een laag of kritiek laag niveau van de acculading aan.

 $-$  of  $-$ 

Het energiemeterpictogram in het systeemvak geeft een lage of kritiek lage acculading aan.

**The OPMERKING:** Raadpleeg [Energiemeter en instellingen voor energiebeheer gebruiken](#page-37-0) [op pagina 28](#page-37-0) voor meer informatie over de energiemeter.

Wanneer de acculading een kritiek laag niveau bereikt, gebeurt het volgende:

- Als de sluimerstand is uitgeschakeld en de computer aan staat of in de slaapstand staat, blijft de computer nog even in de slaapstand staan. Vervolgens wordt de computer uitgeschakeld, waarbij niet-opgeslagen werk verloren gaat.
- Als de sluimerstandvoorziening is ingeschakeld en de computer aan staat of in de slaapstand staat, wordt de sluimerstand geactiveerd.

### Problemen met een laag accuniveau verhelpen

#### Lage acculading verhelpen wanneer er een externe voedingsbron beschikbaar is

Sluit een van de volgende apparaten op de computer en op een externe voedingsbron aan:

- Netvoedingsadapter
- Optioneel docking- of uitbreidingsapparaat
- Optionele netvoedingsadapter die als accessoire bij HP is aangeschaft

#### Een lage acculading verhelpen wanneer er geen voedingsbron beschikbaar is

Sla uw werk op en sluit de computer af.

#### <span id="page-40-0"></span>Lage acculading verhelpen wanneer de computer de hibernationstand niet kan beëindigen

- 1. Sluit de netvoedingsadapter aan op de computer en op een externe voedingsbron.
- 2. Beëindig de sluimerstand door kort op de aan/uit-knop te drukken.

## Netvoeding gebruiken

Raadpleeg de poster *Installatie-instructies* geleverd in de doos van de computer voor informatie over het aansluiten van de computer op netvoeding.

De computer gebruikt geen accustroom wanneer de computer is aangesloten op de netvoeding via een goedgekeurde netvoedingsadapter of een optioneel docking- of uitbreidingsapparaat.

**A WAARSCHUWING!** Gebruik om veiligheidsredenen alleen de bij de computer geleverde netvoedingsadapter, een door HP geleverde vervangende adapter of een door HP geleverde compatibele adapter.

Sluit in de volgende gevallen de computer aan op de netvoeding:

 $\triangle$  WAARSCHUWING! Laad de computeraccu niet op aan boord van een vliegtuig.

- Wanneer u een accu oplaadt of kalibreert.
- Wanneer u systeemsoftware installeert of aanpast.
- Wanneer u Schijfdefragmentatie uitvoert op computers met interne vaste schijven
- Wanneer u een back-up of hersteltaak uitvoert.

Wanneer u de computer op de netvoeding aansluit gebeurt het volgende:

- De accu wordt opgeladen.
- De helderheid van het beeldscherm wordt verhoogd.
- Het pictogram van de energiemeter op het Windows-bureaublad verandert van vorm.

Wanneer u de netvoeding loskoppelt, gebeurt het volgende:

- De computer schakelt over naar accuvoeding.
- De helderheid van het beeldscherm wordt automatisch verlaagd om accuvoeding te besparen.
- Het pictogram van de energiemeter op het Windows-bureaublad verandert van vorm.

#### Veelvoorkomende problemen met energiebeheer oplossen

Test de netvoedingsadapter als de computer een van de volgende symptomen vertoont nadat deze is aangesloten op de netvoeding:

- De computer wordt niet ingeschakeld.
- Het display wordt niet ingeschakeld.
- De aan/uit-lampjes worden niet ingeschakeld.

Ga als volgt te werk om de netvoedingsadapter te testen:

- <span id="page-41-0"></span>1. Schakel de computer uit.
- 2. Sluit de netvoedingsadapter aan op de computer en op het netsnoer. Sluit het netsnoer vervolgens aan op een stopcontact.
- 3. Schakel de computer in.
	- Als de aan/uit-lampjes aan gaan, werkt de netvoedingsadapter naar behoren.
	- Als de aan-uitlampjes *uit* blijven, controleert u of de verbinding tussen de netvoedingsadapter en de computer en de verbinding tussen het netsnoer en het stopcontact goed is.
	- Als de netvoedingsadapter op de juiste wijze is aangesloten maar de aan/uit-lampjes toch uit blijven, werkt de netvoedingsadapter niet en moet deze worden vervangen.

Neem contact op met de klantenondersteuning voor informatie over het verkrijgen van een vervangende netvoedingsadapter.

# Computer afsluiten (uitschakelen)

 $\triangle$  VOORZICHTIG: Wanneer u de computer uitschakelt, gaat alle informatie verloren die u niet hebt opgeslagen. Zorg dat u uw werk opslaat voor u de computer uitschakelt.

Met de opdracht Afsluiten worden alle geopende programma's gesloten, inclusief het besturingssysteem, en vervolgens het beeldscherm en de computer uitgeschakeld.

Sluit de computer af in de volgende gevallen:

- Wanneer u externe hardware aansluit die niet op een USB- of videopoort kan worden aangesloten.
- Wanneer de computer lange tijd niet wordt gebruikt en de externe voedingsbron wordt losgekoppeld

Hoewel u de computer kunt uitschakelen met de aan/uit-knop, wordt u aangeraden om de opdracht Afsluiten van Windows te gebruiken.

**The OPMERKING:** Als de computer in de slaap- of sluimerstand staat, moet u eerst de slaap- of sluimerstand beëindigen door kort op de aan/uit-knop te drukken.

- 1. Sla uw werk op en sluit alle geopende programma's af.
- 2. Wijs op het startscherm of het bureaublad van Windows de rechterbovenhoek of -benedenhoek aan om de charms weer te geven.
- 3. Selecteer achtereenvolgens Instellingen, het pictogram Energie en vervolgens Afsluiten.

 $-$  of  $-$ 

Klik met de rechtermuisknop op de knop Start in de linkeronderhoek van het scherm, of tik hierop en houd deze knop ingedrukt. Selecteer vervolgens Afsluiten of afmelden en daarna Afsluiten.

Als de computer niet reageert en het niet mogelijk is de hiervoor beschreven afsluitprocedures te gebruiken, probeert u de volgende noodprocedures in de beschreven volgorde:

- Druk op ctrl+alt+delete, selecteer het pictogram Energie en selecteer daarna Afsluiten.
- Druk op de aan-uitknop en houd deze minimaal 10 seconden ingedrukt.
- Koppel de computer los van de externe voedingsbron.

# <span id="page-42-0"></span>8 Computer onderhouden

Het is zeer belangrijk om de computer regelmatig te onderhouden, zodat deze optimaal blijft functioneren. In dit hoofdstuk wordt uitgelegd hoe u hulpprogramma's zoals Schijfdefragmentatie en Schijfopruiming gebruikt. In dit hoofdstuk worden ook instructies gegeven voor het bijwerken van programma's en stuurprogramma's, het opschonen van de computer en worden tips gegeven voor het reizen met (of verzenden van) de computer.

## Prestaties verbeteren

Door de computer regelmatig te onderhouden met hulpprogramma's zoals Schijfdefragmentatie en Schijfopruiming kunt u de prestaties van de computer aanzienlijk verbeteren.

### Schijfdefragmentatie gebruiken

HP adviseert om Schijfdefragmentatie te gebruiken om uw vaste schijf ten minste één keer per maand te defragmenteren.

**W** OPMERKING: Schijfdefragmentatie hoeft niet te worden uitgevoerd voor SSD's (solid-state drives).

U gebruikt Schijfdefragmentatie als volgt:

- 1. Sluit de computer aan op een netvoedingsbron.
- 2. Typ defragmenteren op het startscherm en selecteer De stations defragmenteren en optimaliseren.
- 3. Volg de instructies op het scherm.

Raadpleeg voor meer informatie de helpfunctie van Schijfdefragmentatie.

### Schijfopruiming gebruiken

Gebruik Schijfopruiming om op de vaste schijf naar overbodige bestanden te zoeken die u veilig kunt verwijderen. U maakt schijfruimte vrij, zodat de computer efficiënter werkt.

U gebruikt Schijfopruiming als volgt:

- 1. Typ schijf op het startscherm en selecteer een van de volgende opties:
	- Schijfruimte vrijmaken op deze pc
	- Apps verwijderen om schijfruimte vrij te maken
- 2. Volg de instructies op het scherm.

## Updates van programma's en stuurprogramma's uitvoeren

HP raadt u aan regelmatig uw programma's en stuurprogramma's bij te werken. Met updates worden problemen opgelost en worden nieuwe functies en opties op de computer geïnstalleerd. Het is bijvoorbeeld mogelijk dat oude grafische onderdelen niet meer correct werken met de nieuwste spelsoftware. Zonder het nieuwste stuurprogramma zou u niet het beste halen uit uw apparatuur.

<span id="page-43-0"></span>Ga naar <http://www.hp.com/support> om de meest recente versie van programma's en stuurprogramma's van HP te downloaden. U kunt zich ook registreren als u automatische berichten wilt ontvangen wanneer er nieuwe updates beschikbaar zijn.

Volg deze instructies om uw programma's en stuurprogramma's bij te werken:

1. Typ support op het scherm Start en selecteer de app HP Support Assistant.

- of -

Selecteer het vraagtekenpictogram op de taakbalk van het Windows-bureaublad.

- 2. Selecteer Updates and tune-ups, en selecteer daarna Controleer nu op HP updates.
- 3. Volg de instructies op het scherm.

## Computer schoonmaken

Gebruik de volgende producten voor het veilig reinigen van uw computer:

- Dimethyl benzyl ammoniumchloride met een concentratie van maximaal 0,3 procent (bijvoorbeeld wegwerpdoekjes van verschillende merken)
- **•** Glasreinigingsmiddel zonder alcohol
- Oplossing van water en milde zeep
- Droge microvezel-reinigingsdoek of een zeemlap (antistatische doek zonder olie)
- Antistatische veegdoekjes

VOORZICHTIG: Gebruik geen schoonmaakmiddelen die permanente schade aan uw computer kunnen veroorzaken. U kunt een bepaald schoonmaakmiddel pas gebruiken als u zeker weet dat het geen alcohol, aceton, ammoniumchloride, methyleenchloride of koolwaterstoffen bevat.

Materiaal met vezels, zoals papieren doekjes, kunnen de computer bekrassen. In de loop van de tijd kunnen er vuildeeltjes en reinigingsmiddelen in de krassen achterblijven.

#### Reinigingsprocedures

Volg de in dit gedeelte beschreven procedures voor het veilig reinigen en desinfecteren van uw computer.

M WAARSCHUWING! Maak uw computer niet schoon terwijl deze is ingeschakeld om elektrische schokken of schade aan onderdelen te voorkomen.

- 1. Schakel de computer uit.
- 2. Koppel de netvoeding los.
- **3.** Koppel alle externe apparaten los.

A VOORZICHTIG: Om schade aan interne onderdelen te voorkomen, mag u geen schoonmaakmiddelen of vloeistoffen direct op het oppervlak van de computer spuiten. Als er vloeistoffen op het oppervlak terecht komen, kunnen er interne onderdelen beschadigd raken.

#### Beeldscherm reinigen

Veeg het display met een zacht, pluisvrij en met een alcoholvrij glasreinigingsmiddel bevochtigd doekje schoon. Zorg ervoor dat het beeldscherm droog is voordat u de computer sluit.

#### <span id="page-44-0"></span>Zijkanten of deksel reinigen

Gebruik voor het reinigen van de zijkanten of het deksel een zachte microvezeldoek of een zeem die bevochtigd is met een van de eerder genoemde reinigingsmiddelen, of gebruik een geschikt wegwerpdoekje.

**The OPMERKING:** Verwijder wanneer u het deksel van de computer reinigt, het vuil door ronddraaiende bewegingen te maken.

#### Het touchpad, het toetsenbord of de optionele muis reinigen

- WAARSCHUWING! Gebruik geen stofzuiger om het toetsenbord te reinigen, om het risico van een elektrische schok of schade aan interne onderdelen te beperken. Een stofzuiger kan stofdeeltjes op het oppervlak van het toetsenbord achterlaten.
- A VOORZICHTIG: Om schade aan interne onderdelen te voorkomen, moet u ervoor zorgen dat er geen vloeistof tussen de toetsen komt.
	- Gebruik voor het reinigen van het touchpad, het toetsenbord of de optionele muis (afzonderlijk aan te schaffen) een zachte microvezel-doek of een zeemlap die bevochtigd is met een van de eerder genoemde reinigingsmiddelen. U kunt ook een wegwerpdoekje gebruiken.
	- Om te voorkomen dat de toetsen vast komen te zitten en om vuil, pluizen en vuildeeltjes te verwijderen, gebruikt u een spuitbus met perslucht en een rietje.

## Reizen met of transporteren van computer

Als u de computer wilt meenemen op reis of de computer wilt verzenden, neemt u de volgende tips in acht om de apparatuur te beschermen.

- Ga als volgt te werk om de computer gereed te maken voor transport:
	- Maak een back-up van uw gegevens op een externe schijfeenheid.
	- Verwijder alle schijven en alle externe mediakaarten, zoals geheugenkaarten.
	- Schakel alle externe apparaten uit en koppel ze vervolgens los.
	- Schakel de computer uit.
- Neem een back-up van uw gegevens mee. Bewaar de back-up niet bij de computer.
- Als u moet vliegen, neem de computer dan mee als handbagage; geef de computer niet af met uw overige bagage.
- $\triangle$  VOORZICHTIG: stel schijfeenheden niet bloot aan magnetische velden. Voorbeelden van beveiligingsapparatuur met magnetische velden zijn detectiepoortjes op vliegvelden en detectorstaven. In beveiligingsapparatuur waarmee handbagage wordt gescand, worden röntgenstralen gebruikt in plaats van magnetische velden. Deze beveiligingsapparatuur brengt geen schade toe aan schijfeenheden.
- Als u de computer tijdens een vlucht wilt gebruiken, luister dan naar dan naar mededelingen tijdens de vlucht waarin wordt aangegeven wanneer u de computer mag gebruiken. Elke maatschappij heeft eigen regels voor het gebruik van computers tijdens vluchten.
- Verzend een computer of schijfeenheid in goed beschermend verpakkingsmateriaal. Vermeld op de verpakking dat het om breekbare apparatuur gaat.
- Het gebruik van draadloze apparaten is mogelijk in sommige omgevingen niet toegestaan. Dit kan het geval zijn aan boord van een vliegtuig, in ziekenhuizen, in de buurt van explosieven en

op gevaarlijke locaties. Als u niet zeker weet wat het beleid is ten aanzien van het gebruik van een bepaald apparaat, kunt u het beste vooraf toestemming vragen voordat u de computer inschakelt.

- Neem de volgende suggesties in acht als u de computer in het buitenland wilt gebruiken:
	- Informeer naar de douanebepalingen voor computers in de landen of regio's die u gaat bezoeken.
	- Controleer de netsnoer- en adaptervereisten voor elke locatie waar u de computer wilt gebruiken. De netspanning, frequentie en stekkers kunnen per land of regio verschillen.
	- A WAARSCHUWING! Gebruik voor de computer geen adaptersets die voor andere apparaten zijn bedoeld, om het risico van een elektrische schok, brand of schade aan de apparatuur te beperken.

# <span id="page-46-0"></span>9 Computer en gegevens beveiligen

Computerbeveiliging is essentieel om de vertrouwelijkheid, integriteit en beschikbaarheid van uw gegevens te waarborgen. Standaardbeveiligingsoplossingen die worden geboden door het besturingssysteem Windows, applicaties van HP, Setup Utility (BIOS) en andere software van derden kunnen uw persoonlijke instellingen en gegevens beschermen tegen uiteenlopende risico's zoals virussen, wormen en andere types schadelijke code.

**EX BELANGRIJK:** Mogelijk zijn niet alle in dit hoofdstuk genoemde beveiligingsvoorzieningen beschikbaar op uw computer.

## Wachtwoorden gebruiken

Een wachtwoord is een groep tekens die u kiest om uw computergegevens en online transacties te beveiligen. Er kunnen verschillende soorten wachtwoorden worden ingesteld. Toen u de computer bijvoorbeeld voor de eerste keer inrichtte, werd u gevraagd om een gebruikerswachtwoord te maken voor het beveiligen van de computer. Aanvullende wachtwoorden kunnen worden ingesteld in Windows of in Setup Utility (BIOS) van HP dat vooraf is geïnstalleerd op de computer.

Wellicht vindt u het handig om hetzelfde wachtwoord te gebruiken voor een voorziening van Setup Utility (BIOS) en een beveiligingsvoorziening van Windows.

Gebruik de volgende tips voor het maken en opslaan van wachtwoorden:

- Om het risico te beperken dat u geen toegang meer heeft tot bepaalde voorzieningen van de computer, moet elk wachtwoord worden vastgelegd en op een veilige plaats worden bewaard. Bewaar de wachtwoorden niet in een bestand op de computer.
- Volg, bij het maken van wachtwoorden, de voorschriften die worden gesteld door het programma.
- Wijzig uw wachtwoorden ten minste een keer per kwartaal.
- Een ideaal wachtwoord is lang en bestaat uit letters, leestekens, symbolen en cijfers.
- Voordat u de computer verzendt voor reparatie, maakt u een back-up van uw bestanden. Verwijder daarna vertrouwelijke bestanden en alle wachtwoordinstellingen.

Ga als volgt te werk voor extra informatie over Windows-wachtwoorden, zoals wachtwoorden voor de schermbeveiliging:

**▲** Typ support op het scherm Start en selecteer de app HP Support Assistant.

 $-$  of  $-$ 

Selecteer het vraagtekenpictogram op de taakbalk van het Windows-bureaublad.

#### Windows-wachtwoorden instellen

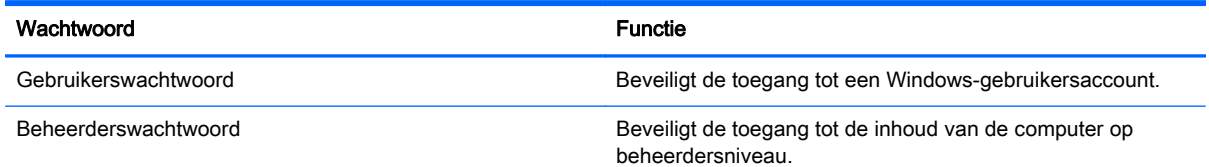

OPMERKING: met dit wachtwoord krijgt u geen toegang tot de inhoud van Setup Utility (BIOS).

## <span id="page-47-0"></span>Setup Utility (BIOS)-wachtwoorden instellen

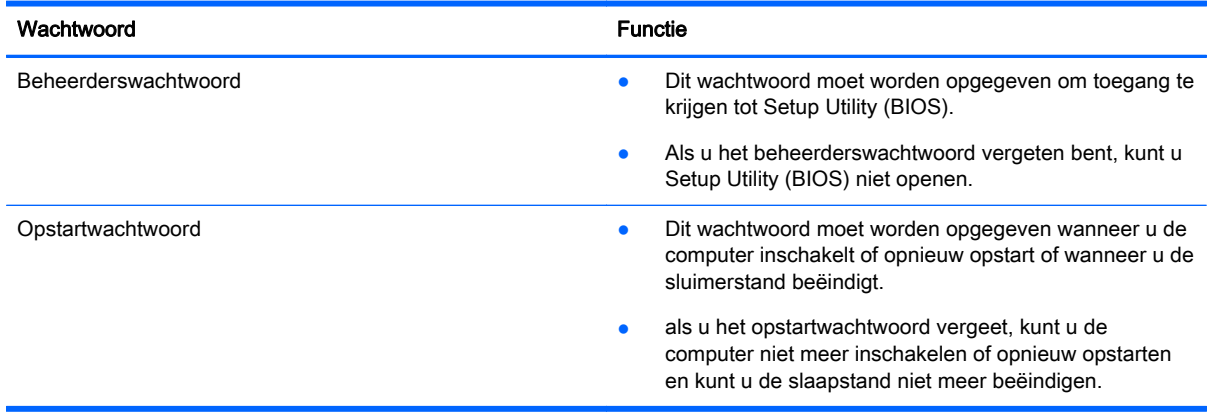

Ga als volgt te werk om een beheerders- of opstartwachtwoord in Setup Utility (BIOS) in te stellen, te wijzigen of te verwijderen:

A VOORZICHTIG: Wees zeer voorzichtig wanneer u wijzigingen aanbrengt in Setup Utility (BIOS). Fouten kunnen ertoe leiden dat de computer niet meer goed functioneert.

**CPMERKING:** Als u Setup Utility wilt opstarten, zet u de computer in de notebookstand en gebruikt u het toetsenbord dat is aangesloten op de notebook. Als u het schermtoetsenbord in de tabletmodus gebruikt, hebt u geen toegang tot Setup Utility.

- 1. Start als volgt Setup Utility (BIOS):
	- Computers of tablets met toetsenborden:
		- ▲ Schakel de computer in of start deze opnieuw op, druk snel op esc en druk daarna op f10.
	- Tablets zonder toetsenborden:
		- 1. Zet de tablet aan of start deze opnieuw op, druk snel op de knop Geluid zachter en houd deze ingedrukt.
		- 2. Tik op f10.
- 2. Druk op Beveiliging, en volg de instructies op het scherm.

De voorkeursinstellingen zijn van kracht zodra de computer opnieuw is opgestart.

## <span id="page-48-0"></span>Internetbeveiligingssoftware gebruiken

Wanneer u de computer gebruikt voor toegang tot e-mail, een netwerk of internet, wordt de computer blootgesteld aan computervirussen, spyware en andere online bedreigingen. Om de computer te beschermen, kan op de computer vooraf internetbeveiligingssoftware zijn geïnstalleerd met antivirusen firewallvoorzieningen. Deze software wordt dan aangeboden als proefversie. Het is noodzakelijk om beveiligingssoftware regelmatig bij te werken, zodat deze ook bescherming biedt tegen pas ontdekte virussen en andere veiligheidsrisico's. Wij raden u dringend aan de proefaanbieding te upgraden of de door u gewenste software aan te schaffen om de computer volledig te beveiligen.

### Antivirussoftware gebruiken

Computervirussen kunnen programma's, hulpprogramma's of het besturingssysteem buiten werking stellen of de werking ervan verstoren. Met antivirussoftware kunnen de meeste virussen worden opgespoord en vernietigd. In de meeste gevallen kan ook schade die door virussen is aangericht, worden hersteld.

Het is noodzakelijk om antivirussoftware regelmatig bij te werken, zodat deze ook bescherming biedt tegen pas ontdekte virussen.

Er is op uw computer mogelijk een antivirusprogramma vooraf geïnstalleerd. Wij raden u aan de door u gewenste antivirussoftware te gebruiken om uw computer volledig te beveiligen.

Voor meer informatie over computervirussen typt u in het startscherm support en selecteert u de app HP Support Assistant.

#### Firewallsoftware gebruiken

Firewalls zijn bedoeld om ongeoorloofde toegang tot een systeem of netwerk te voorkomen. Een firewall kan software zijn die u op de computer en/of het netwerk installeert, of een combinatie van hardware en software.

Er zijn twee soorten firewalls waaruit u kunt kiezen:

- hostgebaseerde firewallsoftware die alleen de computer beschermt waarop deze is geïnstalleerd;
- netwerkgebaseerde firewalls die tussen het ADSL- of kabelmodem en uw thuisnetwerk worden geïnstalleerd om alle computers in het netwerk te beschermen.

Wanneer een firewall is geïnstalleerd op een systeem, worden alle gegevens die vanaf en naar het systeem worden verzonden, gecontroleerd en vergeleken met een reeks door de gebruiker gedefinieerde beveiligingscriteria. Gegevens die niet aan deze criteria voldoen, worden geblokkeerd.

## Software-updates installeren

U moet regelmatig de software van HP, Windows en externe software updaten om problemen met de beveiliging op te lossen en de prestaties van de software te verbeteren. Zie [Updates van](#page-42-0) [programma's en stuurprogramma's uitvoeren op pagina 33](#page-42-0) voor meer informatie.

## Essentiële beveiligingsupdates installeren

 $\triangle$  VOORZICHTIG: Microsoft verzendt waarschuwingen met betrekking tot essentiële updates. Installeer alle essentiële updates van Microsoft zodra u een waarschuwing ontvangt, om de computer te beschermen tegen beveiligingslekken en computervirussen.

<span id="page-49-0"></span>U kunt deze updates handmatig of automatisch installeren.

Ga als volgt te werk om de instellingen te bekijken of te wijzigen:

1. Typ configuratiescherm op het startscherm.

 $-$  of  $-$ 

Klik op het Windows-bureaublad met de rechtermuisknop op de knop Start, of tik hierop en houd deze knop ingedrukt. Selecteer vervolgens Configuratiescherm.

2. Selecteer achtereenvolgens Systeem en beveiliging, Windows Update en Instellingen wijzigen en volg de instructies op het scherm.

## HP Touchpoint Manager gebruiken (alleen bepaalde modellen)

HP Touchpoint Manager is een IT-cloudoplossing waarmee bedrijven hun activa op een effectieve manier kunnen beheren en beveiligen. Met HP Touchpoint Manager bent u beveiligd tegen schadelijke software en andere aanvallen, wordt de status van het apparaat gecontroleerd en bent u minder tijd kwijt aan het oplossen van problemen met het apparaat en beveiligingsproblemen van de eindgebruiker. U kunt de software snel downloaden en installeren. Dit is veel voordeliger dan wanneer u intern op zoek gaat naar een oplossing.

## Draadloos netwerk beveiligen

Schakel bij het instellen van een WLAN of het gebruiken van een bestaand WLAN altijd beveiligingsvoorzieningen in om uw netwerk te beschermen tegen ongeoorloofde toegang. WLAN's in openbare gelegenheden (hotspots), zoals cafés en luchthavens bieden mogelijk geen extra beveiliging.

## Back-up maken van applicaties en gegevens

Maak regelmatig een back-up van uw software-applicaties en gegevens om deze te beveiligen tegen permanent verlies of schade door een virusaanval of een software- of hardwarestoring. Zie [Back-ups](#page-55-0) [maken, herstellen en terugzetten op pagina 46](#page-55-0) voor meer informatie.

# <span id="page-50-0"></span>10 Setup Utility (BIOS) gebruiken

Setup Utility, ook wel Basic Input/Output System (BIOS) genoemd, regelt de communicatie tussen alle invoer- en uitvoerapparaten in het systeem (zoals schijfeenheden, het beeldscherm, het toetsenbord, de muis en de printer). Setup Utility (BIOS) bevat instellingen voor de soorten apparaten die zijn geïnstalleerd, voor de opstartvolgorde van de computer en voor de hoeveelheid systeemgeheugen en uitbreidingsgeheugen.

**The OPMERKING:** Als u Setup Utility wilt opstarten, zet u de computer in de notebookstand en gebruikt u het toetsenbord dat is aangesloten op de notebook. Als u het schermtoetsenbord in de tabletmodus gebruikt, hebt u geen toegang tot Setup Utility.

# Setup Utility (BIOS) starten

- $\triangle$  VOORZICHTIG: Wees zeer voorzichtig wanneer u wijzigingen aanbrengt in Setup Utility (BIOS). Fouten kunnen ertoe leiden dat de computer niet meer goed functioneert.
- **EX OPMERKING:** Als u Setup Utility wilt opstarten, zet u de computer in de notebookstand en gebruikt u het toetsenbord dat is aangesloten op de notebook. Als u het schermtoetsenbord in de tabletmodus gebruikt, hebt u geen toegang tot Setup Utility.
	- Computers of tablets met toetsenborden:
		- ▲ Schakel de computer in of start deze opnieuw op, druk snel op esc en druk daarna op f10.
	- Tablets zonder toetsenborden:
		- 1. Zet de tablet aan of start deze opnieuw op, druk snel op de knop Geluid zachter en houd deze ingedrukt.
		- 2. Tik op f10.

## Setup Utility (BIOS) bijwerken

Bijgewerkte versies van het Setup Utility (BIOS) zijn beschikbaar via de website van HP.

De meeste BIOS-updates op de website van HP zijn ingepakt in gecomprimeerde bestanden die SoftPaqs worden genoemd.

Sommige downloadpakketten bevatten een bestand met de naam Readme.txt. Dit bestand bevat informatie over de installatie en het oplossen van problemen.

### BIOS-versie vaststellen

Om te bepalen of u Setup Utility (BIOS) moet bijwerken, moet u eerst de BIOS-versie op uw computer vaststellen.

U kunt de BIOS-versiegegevens (ook ROM-datum en Systeem-BIOS) weergeven in het startscherm door support te typen en de app HP Support Assistant te selecteren. Selecteer vervolgens Mijn computer en Systeeminformatie. U kunt ook gebruik maken van Setup Utility (BIOS).

<span id="page-51-0"></span>Ga als volgt te werk om Setup Utility (BIOS) te gebruiken:

- 1. Start Setup Utility (BIOS) (zie [Setup Utility \(BIOS\) starten op pagina 41\)](#page-50-0).
- 2. Selecteer Main (Hoofd) en noteer uw BIOS-versie.
- 3. Selecteer achtereenvolgens Exit (Afsluiten), Exit Discarding Changes (Afsluiten en wijzigingen niet opslaan) en volg de instructies op het scherm.

Om te controleren op recentere BIOS-versies raadpleegt u BIOS-update downloaden op pagina 42.

#### BIOS-update downloaden

 $\Lambda$  VOORZICHTIG: om het risico van schade aan de computer of een mislukte installatie te beperken, downloadt en installeert u een BIOS-update alleen terwijl de computer met de netvoedingsadapter is aangesloten op een betrouwbare externe voedingsbron. Download of installeer een BIOS-update niet wanneer de computer op accuvoeding werkt of wanneer de computer is aangesloten op een optioneel dockingapparaat of een optionele voedingsbron. Volg de onderstaande instructies tijdens het downloaden en installeren:

- Schakel de stroomvoorziening van de computer niet uit door de stekker van het netsnoer uit het stopcontact te halen.
- **Zet de computer niet uit en activeer de slaapstand niet.**
- Zorg dat u geen apparaten, kabels of snoeren plaatst, verwijdert, aansluit of loskoppelt.

**OPMERKING:** Als de computer op een netwerk is aangesloten, neemt u contact op met de netwerkbeheerder voordat u software-updates installeert, vooral als het gaat om updates van het systeem-BIOS.

1. Typ support op het scherm Start en selecteer de app HP Support Assistant.

 $-$  of  $-$ 

Selecteer het vraagtekenpictogram op de taakbalk van het Windows-bureaublad.

- 2. Selecteer Updates and tune-ups, en selecteer daarna Controleer nu op HP updates.
- 3. Volg de instructies op het scherm om de computer te selecteren en de BIOS-update te zoeken die u wilt downloaden.
- 4. Voer in de downloadsectie de volgende stappen uit:
	- a. Zoek de BIOS-update die recenter is dan de BIOS-versie die momenteel op de computer is geïnstalleerd en vergelijk ze. Als de update recenter is dan uw BIOS-versie, noteert u de datum, naam of een ander typerend kenmerk van de update. Aan de hand van deze gegevens kunt u de update terugvinden nadat deze naar de vaste schijf is gedownload.
	- b. Volg de instructies op het scherm om uw selectie te downloaden naar de vaste schijf.

Noteer het pad naar de locatie op de harde schijf waarnaar de BIOS-update wordt gedownload. U hebt dit pad nodig wanneer u klaar bent om de update te installeren.

De procedures voor de installatie van BIOS-updates kunnen verschillen. Voer de instructies die op het scherm verschijnen, pas uit nadat de download is voltooid. Als er geen instructies verschijnen, gaat u als volgt te werk:

1. Typ bestand op het startscherm en selecteer Bestandsverkenner.

 $-$  of  $-$ 

Klik op het Windows-bureaublad met de rechtermuisknop op de knop Start, of tik hierop en houd deze knop ingedrukt. Selecteer vervolgens Verkenner.

- <span id="page-52-0"></span>2. Selecteer de aanduiding voor de harde schijf. De vasteschijfaanduiding is gewoonlijk lokale schijf (C:).
- 3. Met het pad op de vaste schijf dat u eerder hebt genoteerd, opent u de map op de vaste schijf waarin de update is opgeslagen.
- 4. Dubbelklik of dubbeltik op het bestand met de extensie .exe (bijvoorbeeld *bestandsnaam.*exe).

De installatie van het BIOS begint.

- 5. Volg de instructies op het scherm om de installatie te voltooien.
- **The OPMERKING:** nadat op het scherm is aangegeven dat de installatie is geslaagd, kunt u het gedownloade bestand van de vaste schijf verwijderen.

## Een tablet en toetsenbord synchroniseren (alleen bepaalde modellen)

Wanneer u bij een tablet met een afneembaar toetsenbord de tablet aansluit op het toetsenbord en de computer vervolgens opnieuw opstart, controleert Setup Utility (BIOS) of de geïntegreerde Controller-firmware op het toetsenbord moet worden gesynchroniseerd. Als dit het geval is, wordt de synchronisatie gestart. Als de synchronisatie wordt onderbroken, wordt 10 seconden lang een meldingsscherm weergegeven voordat de tablet opnieuw opstart en opnieuw probeert te synchroniseren.

**FY** OPMERKING: De geïntegreerde Controller-firmware synchroniseert ALLEEN als de accu van de tablet of het toetsenbord meer dan 50% is opgeladen, of als de tablet is aangesloten op netvoeding.

# <span id="page-53-0"></span>11 Het gebruik van HP PC Hardware Diagnostics (UEFI)

HP PC Hardware Diagnostics is een Unified Extensible Firmware Interface (UEFI) waarmee u diagnostische tests kunt uitvoeren om te bepalen of de computerhardware goed werkt. Het hulpprogramma wordt buiten het besturingssysteem uitgevoerd om hardwareproblemen te kunnen isoleren van problemen die worden veroorzaakt door het besturingssysteem of andere softwarecomponenten.

**EX** OPMERKING: Als u Setup Utility wilt opstarten, zet u de computer in de notebookmodus en gebruikt u het toetsenbord dat aangesloten is op de notebook. Als u het schermtoetsenbord in de tabletmodus gebruikt, hebt u geen toegang tot Setup Utility.

Start als volgt HP PC Hardware Diagnostics (UEFI):

- 1. Start Setup Utility:
	- Computers of tablets met toetsenborden:
		- $\triangle$  Schakel de computer in of start deze opnieuw op en druk snel op esc.
	- Tablets zonder toetsenborden:
		- ▲ Zet de tablet aan of start deze opnieuw op, druk snel op de knop Geluid zachter en houd deze ingedrukt.
- 2. Druk of tik op f2.

Het BIOS zoekt op drie plaatsen en in de onderstaande volgorde naar diagnoseprogramma's:

- a. Aangesloten USB-station
	- **EX OPMERKING:** Zie [HP PC Hardware Diagnostics \(UEFI\) naar een USB-apparaat](#page-54-0) [downloaden op pagina 45](#page-54-0) om het hulpprogramma van HP PC Hardware Diagnostics (UEFI) naar een USB-station te downloaden.
- b. Vaste schijf
- c. Setup Utility (BIOS)
- 3. Als het diagnoseprogramma wordt geopend, selecteert u het type diagnosetest dat u wilt uitvoeren met de pijltoetsen op het toetsenbord en volgt u de instructies op het scherm.

 $\mathbb{R}^n$  OPMERKING: Als u een diagnosetest wilt stoppen, drukt of tikt u op esc.

## <span id="page-54-0"></span>HP PC Hardware Diagnostics (UEFI) naar een USB-apparaat downloaden

Er zijn twee opties voor het downloaden van HP PC Hardware Diagnostics naar een USB-apparaat.

#### Download de nieuwste UEFI-versie:

- 1. Ga naar [http://www.hp.com/go/techcenter/pcdiags.](http://www.hp.com/go/techcenter/pcdiags) De startpagina van HP PC Diagnostics wordt weergegeven.
- 2. Selecteer de koppeling Downloaden in het gedeelte HP PC Hardware Diagnostics en selecteer vervolgens Uitvoeren.

#### Download een bepaalde versie van UEFI voor een specifiek product:

- 1. Ga naar <http://www.hp.com/support> en selecteer daarna uw land. De pagina van HP ondersteuning wordt weergegeven.
- 2. Selecteer Drivers en downloads.
- 3. Voer in het tekstvak de productnaam in en selecteer Start.

 $-$  of  $-$ 

Selecteer Nu zoeken zodat HP uw product automatisch kan detecteren.

- 4. Selecteer achtereenvolgens uw computermodel en uw besturingssysteem.
- 5. In het gedeelte Diagnosehulpmiddelen volgt u de instructies op het scherm om de gewenste UEFI-versie te selecteren en te downloaden.

# <span id="page-55-0"></span>12 Back-ups maken, herstellen en terugzetten

In dit hoofdstuk krijgt u informatie over de volgende processen: In de informatie in het hoofdstuk wordt de standaardprocedure voor de meeste modellen beschreven.

- Herstelmedia en back-ups maken
- Het systeem herstellen

Raadpleeg Help en ondersteuning voor aanvullende informatie.

**Typ help op het scherm Start en selecteer Help en ondersteuning.** 

**EX BELANGRIJK:** Als u gebruikmaakt van F11-opstartherstel of USB-mediaherstel om uw systeem te herstellen, moet de accu van uw tablet minimaal 70% zijn opgeladen voordat u het herstelproces start.

## Herstelmedia en back-ups maken

De volgende methoden voor het maken van herstelmedia en back-ups zijn alleen op bepaalde modellen beschikbaar. Kies de beschikbare methode, afhankelijk van uw computermodel.

- Gebruik HP Recovery Manager om HP-terugzetmedia te maken nadat u de computer hebt ingesteld. Met deze stap wordt een back-up gemaakt van de HP Herstelpartitie op de computer. De back-up kan gebruikt worden om het oorspronkelijke besturingssysteem opnieuw te installeren wanneer de vaste schijf beschadigd of vervangen is. Zie HP-herstelmedia maken (alleen bepaalde modellen) op pagina 46 voor informatie over het maken van herstelmedia. Zie [HP Herstelbeheer herstellen op pagina 48](#page-57-0) voor informatie over de herstelopties die beschikbaar zijn met de herstelmedia.
- Gebruik de hulpprogramma's van Windows voor het maken van systeemherstelpunten en backups van persoonlijke gegevens.

Zie [Hulpprogramma's van Windows gebruiken op pagina 47](#page-56-0) voor meer informatie.

**The OPMERKING:** Als de opslag 32 GB of minder is, is Microsoft Systeemherstel standaard uitgeschakeld.

#### HP-herstelmedia maken (alleen bepaalde modellen)

**BELANGRIJK:** Als de computer geen optie voor het aanmaken van herstelmedia bevat, kunt u terugzetmedia voor uw systeem bij HP verkrijgen. Raadpleeg het boekje Telefoonnummers voor wereldwijde ondersteuning dat bij de computer is geleverd. U kunt ook contactgegevens vinden op de website van HP. Ga naar <http://www.hp.com/support>, selecteer uw land of regio en volg de instructies op het scherm.

HP Recovery Manager is een softwareprogramma waarmee u herstelmedia kunt aanmaken (gebruik een flashdrive of een set dvd's) nadat u de computer succesvol heeft ingesteld. Met HP herstelmedia kunt u een systeemherstelprocedure uitvoeren als de vaste schijf beschadigd raakt. Met het systeemherstel worden het oorspronkelijke besturingssysteem en de programma's die standaard zijn geïnstalleerd, opnieuw geïnstalleerd en de instellingen voor de programma's geconfigureerd. HP

<span id="page-56-0"></span>herstelmedia kan ook gebruikt worden om het systeem aan te passen of voor het herstellen van de fabrieksimage wanneer u een vaste schijf vervangt.

- U kunt slechts één set herstelmedia maken. Wees voorzichtig met deze herstelmiddelen en bewaar ze op een veilige plaats.
- HP Recovery Manager onderzoekt de computer en bepaalt de benodigde opslagcapaciteit voor de vereiste media.
- Om herstelschijven te maken, moet uw computer beschikken over een vaste schijf met de mogelijkheid dvd's te schrijven, en dient u uitsluitend lege dvd-r, dvd+r, dvd-r dl of dvd+r dlschijven te gebruiken. Gebruik geen lees/schrijf-schijven zoals cd±rw, dvd±rw, dubbellaags dvd ±rw en bd-re (herschrijfbare Blu-ray-schijven); deze zijn niet compatibel met de HP Herstelbeheer-software. U kunt ook een leeg USB-flashstation van hoge kwaliteit gebruiken.
- Als uw computer geen geïntegreerde optischeschijfeenheid heeft die dvd's kan schrijven, maar u toch dvd-herstelmedia wilt maken, kunt u een optionele externe optischeschijfeenheid (afzonderlijk aan te schaffen) gebruiken om herstelschijven te maken. Als u een externe optische-schijfeenheid gebruikt, moet deze direct aangesloten worden op een USB-poort op de computer; de schijf kan niet verbonden worden met een USB-poort op een extern apparaat, zoals een USB -hub. Als u zelf geen dvd-media kunt aanmaken, kunt u herstelschijven voor uw computer bij HP verkrijgen. Raadpleeg het boekje Telefoonnummers voor wereldwijde ondersteuning dat bij de computer is geleverd. U kunt ook contactgegevens vinden op de website van HP. Ga naar <http://www.hp.com/support>, selecteer uw land of regio en volg de instructies op het scherm.
- Zorg ervoor dat de computer is aangesloten op een netvoedingsbron voordat u de herstelmedia maakt.
- Dit proces kan een uur of langer duren. Onderbreek het proces niet.
- U kunt het programma eventueel afsluiten voordat u klaar bent met het maken van hersteldvd's. HP Herstelbeheer voltooit dan het branden van de huidige dvd. De volgende keer dat u HP Recovery Manager start, wordt u gevraagd om door te gaan met het proces.

HP Herstelmedia maken:

- **BELANGRIJK:** Sluit een tablet met een afneembaar toetsenbord aan op de keyboard-base voordat u deze stappen uitvoert.
	- 1. Typ herstel op het startscherm en selecteer HP Recovery Manager.
	- 2. Selecteer Terugzetmedia maken en volg de instructies op het scherm.

Als u het systeem ooit moet herstellen, raadpleegt u [HP Herstelbeheer herstellen op pagina 48](#page-57-0).

## Hulpprogramma's van Windows gebruiken

U kunt de hulpprogramma's van Windows gebruiken voor het maken van systeemherstelpunten en back-ups van persoonlijke gegevens.

 $\mathbb{F}$  OPMERKING: Als de opslag 32 GB of minder is, is Microsoft Systeemherstel standaard uitgeschakeld.

Raadpleeg Help en ondersteuning voor meer informatie en stappen.

**A** Typ help op het scherm Start en selecteer Help en ondersteuning.

## <span id="page-57-0"></span>Herstellen

Er zijn verschillende opties om uw systeem te herstellen. Kies de methode die het best past bij uw situatie en expertiseniveau:

**BELANGRIJK:** Sommige methoden zijn niet op alle modellen beschikbaar.

- Windows biedt verschillende opties voor het herstellen vanaf een back-up, het vernieuwen van de computer en het terugzetten van de computer naar de oorspronkelijke staat. Raadpleeg Help en ondersteuning voor meer informatie.
	- ▲ Typ help op het scherm Start en selecteer Help en ondersteuning.
- Als u op bepaalde modellen een probleem met een vooraf geïnstalleerd(e) applicatie of stuurprogramma wilt oplossen, gebruikt u de optie Stuurprogramma's en/of applicaties opnieuw installeren van HP Recovery Manager om de specifieke applicatie of het stuurprogramma opnieuw te installeren.
	- Typ recovery op het startscherm, selecteer HP Recovery Manager en selecteer daarna Reinstall drivers and/or applications (Stuurprogramma's en/of applicaties opnieuw installeren) en volg de instructies op het scherm.
- Als u uw computer opnieuw wilt instellen (bij bepaalde modellen) met een geminimaliseerde installatiekopie, kunt u kiezen voor de HP-optie Herstellen met geminimaliseerde installatiekopie van de HP-herstelpartitie (alleen bepaalde modellen) of de HP-herstelmedia. Herstellen met geminimaliseerde installatiekopie installeert uitsluitend stuurprogramma's en hardwareingeschakelde toepassingen. Andere applicaties in de installatie-image blijven beschikbaar voor installatie via de optie Stuurprogramma's en/of applicaties opnieuw installeren, in HP Recovery Manager.

Zie HP Herstelbeheer herstellen op pagina 48 voor meer informatie.

- Als u de Windows-partitie wilt herstellen naar de oorspronkelijke fabrieksinhoud, kunt u kiezen voor de optie Systeemherstel op de HP-herstelpartitie (alleen bepaalde modellen) of gebruikt u de HP-herstelmedia. Zie HP Herstelbeheer herstellen op pagina 48 voor meer informatie. Als u nog geen herstelmedia hebt gemaakt, zie [HP-herstelmedia maken \(alleen bepaalde modellen\)](#page-55-0) [op pagina 46.](#page-55-0)
- Als u de oorspronkelijke fabriekspartitie en -inhoud van de computer op bepaalde modellen wilt herstellen, of als u de vaste schijf hebt vervangen, gebruikt u de optie Fabrieksinstellingen herstellen van HP herstelmedia. Zie HP Herstelbeheer herstellen op pagina 48 voor meer informatie.
- Als u op bepaalde modellen de herstelpartitie wilt verwijderen om ruimte op de vaste schijf terug te winnen, biedt HP Herstelbeheer de optie Herstelpartitie verwijderen.

Zie [HP herstelpartitie verwijderen \(alleen bepaalde modellen\) op pagina 51](#page-60-0) voor meer informatie.

### HP Herstelbeheer herstellen

Met de software HP Recovery Manager kunt u de computer terugzetten naar de oorspronkelijke staat door gebruik te maken van de eerder gemaakte of bij HP verkregen HP herstelmedia of de HP Terugzetpartitie (alleen bepaalde modellen). Als u nog geen herstelmedia hebt gemaakt, zie [HP](#page-55-0)[herstelmedia maken \(alleen bepaalde modellen\) op pagina 46](#page-55-0).

#### <span id="page-58-0"></span>Wat u moet weten voordat u aan de slag gaat

- HP Herstelbeheer herstelt alleen software die standaard geïnstalleerd is. Voor software die niet bij deze computer is meegeleverd, moet de software worden gedownload van de website van de fabrikant of moet de software opnieuw worden geïnstalleerd vanaf de media die door de fabrikant is geleverd.
- **BELANGRIJK:** Herstel met HP Herstelbeheer moet worden gebruikt als laatste redmiddel om computerproblemen op te lossen.
- HP Herstelmedia moet gebruikt worden als de vaste schijf van de computer vastloopt. Als u nog geen herstelmedia hebt gemaakt, zie [HP-herstelmedia maken \(alleen bepaalde modellen\)](#page-55-0) [op pagina 46.](#page-55-0)
- Voor de optie Fabrieksinstellingen herstellen, moet u HP herstelmedia gebruiken (alleen bepaalde modellen). Als u nog geen herstelmedia hebt gemaakt, zie [HP-herstelmedia maken](#page-55-0) [\(alleen bepaalde modellen\) op pagina 46](#page-55-0).
- Als u met de computer geen HP herstelmedia kunt maken of als de HP herstelmedia niet werkt, kunt u herstelmedia voor de computer aanvragen bij Support. Raadpleeg het boekje Telefoonnummers voor wereldwijde ondersteuning dat bij de computer is geleverd. U kunt ook contactgegevens vinden op de website van HP. Ga naar [http://www.hp.com/support,](http://www.hp.com/support) selecteer uw land of regio en volg de instructies op het scherm.
- **BELANGRIJK:** HP Herstelbeheer maakt niet automatisch back-ups van uw persoonlijke gegevens. Maak een back-up van alle persoonlijke informatie die u wilt behouden, voordat u deze optie gebruikt.

Met de HP-herstelmedia kunt u uit de volgende herstelopties kiezen:

- **The OPMERKING:** Wanneer u het herstelproces start, ziet u alleen de opties die beschikbaar zijn voor de computer.
	- Systeemherstel: Installeert het oorspronkelijke besturingssysteem opnieuw en configureert de programma's die standaard geïnstalleerd waren.
	- Herstellen met geminimaliseerde installatiekopie (alleen bepaalde modellen)—Installeert het besturingssysteem en alle hardware-gerelateerde stuurprogramma's en software opnieuw, maar geen andere softwaretoepassingen.
	- Herstel naar de fabrieksinstellingen: hiermee herstelt u de computer naar de oorspronkelijke fabrieksinstellingen door alle gegevens van de vaste schijf te verwijderen en deze opnieuw te partitioneren. Daarna wordt het besturingssysteem en de software die standaard geïnstalleerd was, opnieuw geïnstalleerd.

Bij de HP Terugzetpartitie (alleen bepaalde modellen) kunt u Systeemherstel en bij bepaalde modellen Herstel met geminimaliseerde image gebruiken.

#### Het gebruik van de HP herstelpartitie (alleen bepaalde modellen)

Met de HP Terugzetpartitie kunt u het systeemherstel of bij bepaalde modellen een geminimaliseerde image herstellen zonder dat u daarvoor herstelschijven of een USB-flashdrive nodig hebt. Dit type herstel kan alleen worden gebruikt als de vaste schijf nog werkt.

Om HP Herstelbeheer te starten vanuit de HP Herstelpartitie:

**BELANGRIJK:** Sluit een tablet met een afneembaar toetsenbord aan op de keyboard-base voordat u deze stappen uitvoert (alleen bepaalde modellen).

<span id="page-59-0"></span>1. Typ herstel op het startscherm, selecteer HP Recovery Manager en selecteer vervolgens HPherstelomgeving.

- of -

Druk tijdens het opstarten van de computer op f11 of druk op de aan-uitknop en houd f11 ingedrukt.

- 2. Selecteer Probleemoplossing in het menu opstartopties.
- 3. Selecteer HP Recovery Manager en volg de instructies op het scherm.

#### HP Herstelmedia gebruiken om te herstellen

U kunt HP Recovery-media gebruiken om het originele systeem te herstellen. Deze methode kan gebruikt worden als uw systeem geen HP Recovery-partitie heeft of als de harde schijf niet goed werkt.

- 1. Maak indien mogelijk een back-up van al uw persoonlijke bestanden.
- 2. Plaats de HP herstelschijf die u heeft gemaakt en start de computer opnieuw op.
	- $\mathbb{F}$  OPMERKING: als de computer niet automatisch opnieuw opstart in HP Recovery Manager, wijzigt u de opstartvolgorde van de computer. Zie Opstartvolgorde van de computer wijzigen op pagina 50.
- 3. Volg de instructies op het scherm.

#### Opstartvolgorde van de computer wijzigen

Als de computer niet opnieuw opstart in HP Herstelbeheer, kunt u de opstartvolgorde van de computer wijzigen, de genoemde apparatenvolgorde in BIOS, waar de computer naar opstartinformatie zoekt. U kunt de selectie voor een optischeschijfeenheid of een USB-flashdrive wijzigen.

Voor het wijzigen van de opstartvolgorde:

- **BELANGRIJK:** Sluit een tablet met een afneembaar toetsenbord aan op de keyboard-base voordat u deze stappen uitvoert.
	- 1. Plaats de HP herstelmedia.
	- 2. Start Computer Setup:

Voor computers of tablets met aangesloten toetsenborden:

**▲** Zet de computer of tablet aan of start deze opnieuw op, druk snel op esc en druk op f9 om de opstartopties weer te geven.

Voor computers of tablets zonder aangesloten toetsenborden:

- **▲** Zet de computer aan of start deze opnieuw op, druk snel op de knop Geluid zachter en tik op f9 om de opstartopties weer te geven.
	- $-$  of  $-$

Zet de computer aan of start deze opnieuw op, druk snel op de Windows-knop en tik op f9 om de opstartopties weer te geven.

- 3. Selecteer de optische schijf of de USB/flashdrive van waaruit u wilt opstarten.
- 4. Volg de instructies op het scherm.

#### <span id="page-60-0"></span>HP herstelpartitie verwijderen (alleen bepaalde modellen)

Met HP Herstelbeheer-software kunt u de HP Herstelpartitie verwijderen om schijfruimte vrij te maken.

**BELANGRIJK:** Nadat u de HP herstelpartitie hebt verwijderd, kunt u geen gebruik meer maken van de optie Vernieuwen of de optie om alles te verwijderen en Windows opnieuw te installeren. Bovendien kunt u vanaf de HP herstelpartitie geen systeemherstel of herstel met geminimaliseerde kopie uitvoeren. Maak daarom voordat u de herstelpartitie verwijdert HP herstelmedia; Zie [HP](#page-55-0)[herstelmedia maken \(alleen bepaalde modellen\) op pagina 46](#page-55-0).

Ga als volgt te werk om de HP Herstelpartitie te verwijderen:

- 1. Typ h op het startscherm en selecteer HP Herstelbeheer.
- 2. Selecteer Herstelpartitie verwijderen en volg daarna de instructies op het scherm.

# <span id="page-61-0"></span>13 Specificaties

## Ingangsvermogen

De gegevens over elektrische voeding in dit gedeelte kunnen van pas komen als u internationaal wilt reizen met de computer.

De computer werkt op gelijkstroom, die kan worden geleverd via netvoeding of via een voedingsbron voor gelijkstroom. De netvoedingsbron moet 100-240 V, 50-60 Hz als nominale specificaties hebben. Hoewel de computer kan worden gevoed via een aparte gelijkstroomvoedingsbron, wordt u dringend aangeraden de computer alleen aan te sluiten via een netvoedingsadapter of een gelijkstroombron die door HP is geleverd en goedgekeurd voor gebruik met deze computer.

De computer is geschikt voor gelijkstroom binnen de volgende specificaties. Bedrijfsnetspanning en werkstroom variëren per platform. De bedrijfsspanning en werkstroom van de computer bevindt zich op het label met kennisgevingen. Raadpleeg [Labels op pagina 8](#page-17-0) om te zien waar het label zich bevindt.

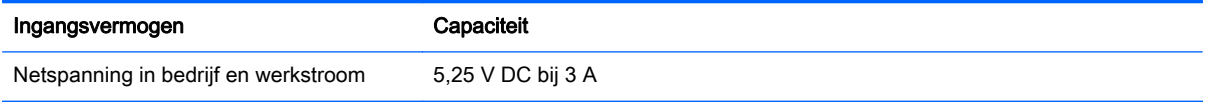

**FY OPMERKING:** dit product is ontworpen voor IT-elektriciteitsnetten in Noorwegen met een fasefasespanning van maximaal 240 V wisselspanning.

# Omgevingsvereisten

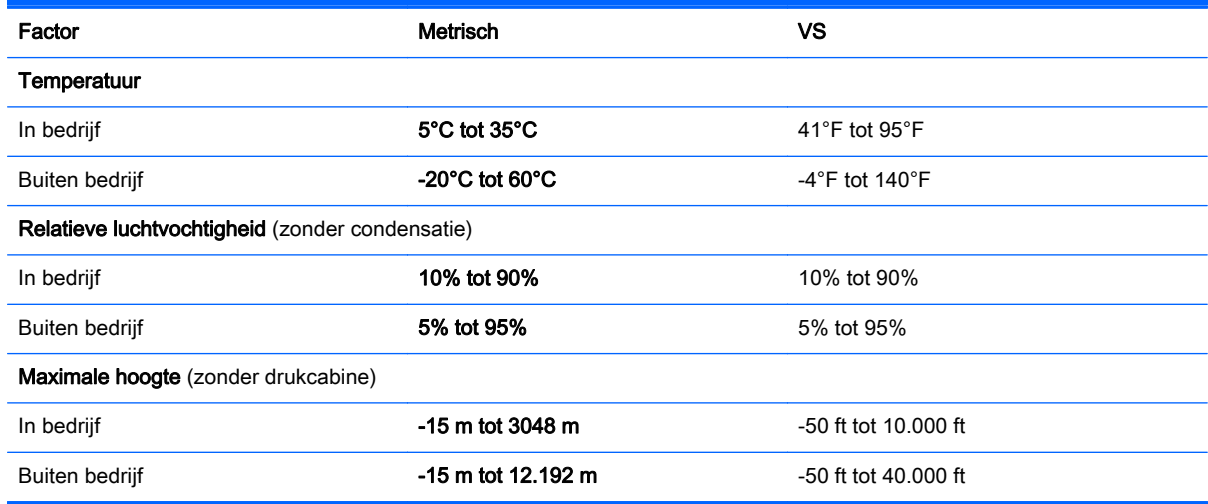

# <span id="page-62-0"></span>14 Elektrostatische ontlading

Elektrostatische ontlading is het vrijkomen van statische elektriciteit wanneer twee objecten met elkaar in aanraking komen, bijvoorbeeld de schok die u krijgt wanneer u over tapijt loopt en vervolgens een metalen deurklink aanraakt.

Elektronische onderdelen kunnen worden beschadigd door de ontlading van statische elektriciteit vanaf vingers of andere elektrostatische geleiders.

Neem de volgende voorschriften in acht om het risico van schade aan de computer of een schijfeenheid, of verlies van gegevens te beperken:

- Als in de instructies voor het verwijderen of installeren van onderdelen wordt aangegeven dat u de computer moet loskoppelen, controleer dan eerst of de computer goed is geaard.
- Bewaar onderdelen in de antistatische verpakking totdat u klaar bent om ze te installeren.
- Raak pinnen, aansluitingen en circuits niet aan. Zorg dat u elektronische onderdelen zo min mogelijk hoeft aan te raken.
- Gebruik niet-magnetisch gereedschap.
- Raak voordat u de onderdelen aanraakt, een ongeverfd metalen oppervlak aan, zodat u niet statisch geladen bent.
- Als u een onderdeel verwijdert, doet u het in een antistatische verpakking.

# <span id="page-63-0"></span>15 Toegankelijkheid

HP ontwerpt, vervaardigt en verhandelt producten en apparaten die door iedereen gebruikt kunnen worden, waaronder ook mensen met een handicap. Dit kan op basis van een autonoom systeem zijn of met behulp van de juiste assistieve apparaten.

## Ondersteunde assistieve technologieën (hulpmiddelen voor gehandicapten)

HP-producten ondersteunen een breed scala aan assistieve technologieën in het besturingssysteem en kunnen worden geconfigureerd voor het gebruik met aanvullende assistieve technologieën. Gebruik de zoekfunctie op uw apparaat voor meer informatie over de assistieve functies.

**EX** OPMERKING: Voor aanvullende informatie over een bepaald product voor gehandicapten, kunt u contact opnemen met de klantenondersteuning voor dat product.

## Contact opnemen met ondersteuning

Wij zijn voortdurend bezig met het verbeteren van de toegankelijkheid van onze producten en services en ontvangen graag feedback van gebruikers. Als u problemen ondervindt met een product of als u ons wilt vertellen over toegankelijkheidsfuncties die u hebben geholpen, neemt u contact met ons op door te bellen naar +1 (888) 259-5707, van maandag tot vrijdag tussen 6:00 en 21:00 North American Mountain Time. Als u doof of slechthorend bent en TRS/VRS/WebCapTel gebruikt, neemt u contact met ons op als u technische ondersteuning nodig hebt of vragen hebt over toegankelijkheid door te bellen naar +1 (877) 656-7058, van maandag tot vrijdag tussen 06:00 en 21:00 North American Mountain Time.

**THERKING:** Ondersteuning is alleen in het Engels.

# <span id="page-64-0"></span>**Index**

#### A

aan/uit accu [29](#page-38-0) Wisselstroom [31](#page-40-0) aanbevolen procedures [1](#page-10-0) aan-uitknop herkennen [8](#page-17-0) accu in de fabriek verzegeld [29](#page-38-0) informatie zoeken [29](#page-38-0) lage acculading [30](#page-39-0) ontladen [30](#page-39-0) problemen met een laag accuniveau verhelpen [30](#page-39-0), [31](#page-40-0) stroom besparen [30](#page-39-0) Accu-informatie zoeken [29](#page-38-0) accuvoeding [29](#page-38-0) actietoetsen herkennen [10](#page-19-0) activeren, slaap- en sluimerstand [27](#page-36-0) afsluiten [32](#page-41-0) Antivirussoftware, gebruiken [39](#page-48-0) Audio [18](#page-27-0) Audio-configuratiescherm [18](#page-27-0) audio-uitgang (hoofdtelefoon)/ audio-ingang (microfoon) herkennen [6](#page-15-0)

#### B

Back-up maken, van software en gegevens [40](#page-49-0) back-ups [46](#page-55-0) Bedrijfs-WLAN, verbinding [15](#page-24-0) besturingszone [12](#page-21-0) bewegingen op het aanraakscherm schuifbeweging met één vinger [25](#page-34-0) veegbeweging vanaf de bovenrand en onderrand [24](#page-33-0) veegbeweging vanaf linkerrand [24](#page-33-0) veegbeweging vanaf rechterrand [24](#page-33-0)

Bewegingen op het touchpad en aanraakscherm tikken [22](#page-31-0) zoomen door met twee vingers te knijpen [23](#page-32-0) BIOS starten, Setup Utility [41](#page-50-0) update downloaden [42](#page-51-0) update uitvoeren [41](#page-50-0) versie vaststellen [41](#page-50-0) Bluetooth-apparaat [14](#page-23-0), [16](#page-25-0) Bluetooth label [9](#page-18-0)

### $\mathbf C$

caps lock-lampje herkennen [11](#page-20-0) computer reageert niet [32](#page-41-0) Computer schoonmaken [34](#page-43-0)

### D

de computer uitschakelen [32](#page-41-0) dokpoort, herkennen [8](#page-17-0) Draadloos netwerk, beveiligen [40](#page-49-0) Draadloos netwerk (WLAN) effectief bereik [15](#page-24-0) verbinding maken [15](#page-24-0) verbinding met bedrijfs-WLAN [15](#page-24-0) verbinding met openbaar WLAN [15](#page-24-0) Draadloze communicatie, bedieningselementen Besturingssysteem [14](#page-23-0) knop [14](#page-23-0) Draadloze communicatie, knop [14](#page-23-0)

## E

Elektrostatische ontlading [53](#page-62-0) energiebeheer [27](#page-36-0) energie-instellingen gebruiken [28](#page-37-0) energiemeter gebruiken [28](#page-37-0) esc-toets, herkennen [10](#page-19-0) Essentiële beveiligingsupdates, installeren [39](#page-48-0)

externe netvoeding gebruiken [31](#page-40-0)

#### F

Firewallsoftware [39](#page-48-0) fn-toets herkennen [10](#page-19-0)

#### G

geheugenkaart, herkennen [5](#page-14-0) geheugenkaartlezer, herkennen [5](#page-14-0) geluidsinstellingen gebruiken [19](#page-28-0) geminimaliseerde image maken [48](#page-57-0) geminimaliseerde image terugzetten [49](#page-58-0)

### H

HDMI, audio configureren [20](#page-29-0) HDMI-poort herkennen [5](#page-14-0) verbinding maken [19](#page-28-0) headsets aansluiten [18](#page-27-0) herstel media [50](#page-59-0) met HP herstelmedia [47](#page-56-0) schiiven [50](#page-59-0) USB-flashdrive [50](#page-59-0) herstellen HP Herstelbeheer [48](#page-57-0) Ondersteunde schijven [47](#page-56-0) schiiven [47](#page-56-0) starten [49](#page-58-0) systeem [48](#page-57-0) herstelmedia maken [46](#page-55-0) maken met HP Recovery Manager [47](#page-56-0) herstelpartitie verwijderen [51](#page-60-0) het toetsenbord en de optionele muis gebruiken [25](#page-34-0) high-definitionapparatuur, aansluiten [19,](#page-28-0) [21](#page-30-0) hoofdtelefoon aansluiten [17](#page-26-0)

HP Apps Store bezoeken [1](#page-10-0) HP-bronnen [2](#page-11-0) HP Herstelbeheer opstartproblemen corrigeren [50](#page-59-0) starten [49](#page-58-0) HP herstelmedia herstel [50](#page-59-0) HP Herstelmedia maken [46](#page-55-0) HP Herstelpartitie herstellen [49](#page-58-0) verwijderen [51](#page-60-0) HP PC Hardware Diagnostics (UEFI) downloaden [45](#page-54-0) HP Touchpoint Manager [40](#page-49-0)

#### I

In-/uitgangen audio-uitgang (hoofdtelefoon)/ audio-ingang (microfoon) [6](#page-15-0) informatie zoeken hardware [4](#page-13-0) software [4](#page-13-0) Ingangsvermogen [52](#page-61-0) instellingen voor energiebeheer gebruiken [28](#page-37-0) instellingen voor energiemeter gebruiken [28](#page-37-0) interne microfoons herkennen [8](#page-17-0) Internetbeveiligingssoftware, gebruiken [39](#page-48-0)

#### K

kennisgevingen label met kennisgevingen [9](#page-18-0) labels met keurmerk voor draadloze communicatie [9](#page-18-0) keyboard-base gebruiken [10](#page-19-0) onderdelen [10](#page-19-0) verbinding maken [13](#page-22-0) knoppen aan/uit [8](#page-17-0) geluidsvolume [5](#page-14-0) Windows [5](#page-14-0) kritiek lage acculading [30](#page-39-0)

#### L

label met keurmerk voor draadloze communicatie [9](#page-18-0) labels Bluetooth [9](#page-18-0) certificaat van echtheid van Microsoft [9](#page-18-0) kennisgevingen [9](#page-18-0) keurmerk voor draadloze communicatie [9](#page-18-0) serienummer [9](#page-18-0) service [8](#page-17-0) WLAN [9](#page-18-0) lage acculading [30](#page-39-0) Lampje Geluid uit [11](#page-20-0) lampies caps lock [11](#page-20-0) geluid uit [11](#page-20-0) netvoedingsadapter/accu [5](#page-14-0) linkerbesturingszone herkennen [12](#page-21-0) Luidsprekers verbinding maken [17](#page-26-0) luidsprekers herkennen [7](#page-16-0)

#### M

magnetische sluitingen identificeren [8](#page-17-0) microfoon aansluiten [17](#page-26-0) Miracast [21](#page-30-0) muis, externe voorkeuren instellen [22](#page-31-0)

#### N

netvoedingsadapter/accu [5](#page-14-0) netvoedingsadapter testen [31](#page-40-0) Netvoedingsconnector [5](#page-14-0)

#### O

Omgevingslichtsensor, herkennen [7](#page-16-0) Omgevingsvereisten [52](#page-61-0) onderdelen bovenkant [8](#page-17-0) keyboard-base [10](#page-19-0) linkerkant [6](#page-15-0) onderkant [8](#page-17-0) rechterzijde [5](#page-14-0)

onderhoud programma's en stuurprogramma's bijwerken [33](#page-42-0) **Onderhoud** Schijfdefragmentatie [33](#page-42-0) Schijfopruiming [33](#page-42-0) Onderhoud van computer [34](#page-43-0) Onderkant [9](#page-18-0) ondersteunde schijven, herstel [47](#page-56-0) oorspronkelijk systeem, herstellen [48](#page-57-0) Openbaar WLAN, verbinding [15](#page-24-0) Opstartvolgorde wijzigen [50](#page-59-0)

### P

plaatsen essentiële beveiligingsupdates [39](#page-48-0) poorten HDMI [5](#page-14-0), [19](#page-28-0) Miracast [21](#page-30-0) USB 2.0 [6](#page-15-0) productnaam en -nummer van computer [9](#page-18-0) programma's en stuurprogramma's bijwerken [33](#page-42-0)

### R

rechterbesturingszone herkennen [12](#page-21-0) reizen met de computer [9,](#page-18-0) [35](#page-44-0)

### S

Schijfdefragmentatie, software [33](#page-42-0) Schijfopruiming, software [33](#page-42-0) schuiven met één vinger op aanraakscherm [25](#page-34-0) schuiven met twee vingers, touchpadbeweging [23](#page-32-0) serienummer [9](#page-18-0) serienummer van computer [9](#page-18-0) servicelabels zoeken [8](#page-17-0) Setup Utility (BIOS), wachtwoorden [38](#page-47-0) Slaap- en sluimerstand. activeren [27](#page-36-0)

Slaapstand activeren [27](#page-36-0) beëindigen [27](#page-36-0) sleuven geheugenkaartlezer [5](#page-14-0) **Sluimerstand** activeren [28](#page-37-0) beëindigen [28](#page-37-0) geactiveerd bij kritiek lage acculading [30](#page-39-0) **Software** Schijfdefragmentatie [33](#page-42-0) Schijfopruiming [33](#page-42-0) software-updates, installeren [39](#page-48-0) systeemherstel [48](#page-57-0) systeemherstelpunt maken [47](#page-56-0) systeemherstelpunt, maken [46](#page-55-0)

#### T

terugzetten opties [48](#page-57-0) Tikken met twee vingers, touchpadbeweging [23](#page-32-0) tikken op touchpad en bewegingen voor het aanraakscherm [22](#page-31-0) toegankelijkheid [54](#page-63-0) toetsen actie [10](#page-19-0) esc [10](#page-19-0) fn [10](#page-19-0) Windows [10](#page-19-0) toetsenbord en een optionele muis gebruiken [25](#page-34-0) Touchpad gebruiken [22](#page-31-0) Touchpadbewegingen schuiven met twee vingers [23](#page-32-0) tikken met twee vingers [23](#page-32-0) Touchpad gebruiken [22](#page-31-0) Touchpadzone herkennen [12](#page-21-0) Transport van computer [35](#page-44-0)

#### U

USB 2,0-poort, herkennen [6](#page-15-0)

#### V

van het beeldscherm beeldscherm [7](#page-16-0)

veegbeweging vanaf de bovenrand en onderrand van het aanraakscherm [24](#page-33-0) veegbeweging vanaf de linkerrand van het aanraakscherm [24](#page-33-0) veegbeweging vanaf de rechterrand van het aanraakscherm [24](#page-33-0) Verbinding maken met WLAN [15](#page-24-0) Video [19](#page-28-0) volumeknoppen [5](#page-14-0)

#### W

Wachtwoordbeveiliging instellen voor beëindigen slaapstand [28](#page-37-0) Wachtwoorden Setup Utility (BIOS) [38](#page-47-0) Windows [37](#page-46-0) Wachtwoorden gebruiken [37](#page-46-0) webcam gebruiken [17](#page-26-0) herkennen [7](#page-16-0) webcamlampje herkennen [7](#page-16-0) Windows systeemherstelpunt [46,](#page-55-0) [47](#page-56-0) Windows-hulpprogramma's gebruiken [47](#page-56-0) Windows-knop, herkennen [5](#page-14-0) Windows-toets, herkennen [10](#page-19-0) Windows-wachtwoorden [37](#page-46-0) WLAN-apparaat [9](#page-18-0) WLAN label [9](#page-18-0)

#### Z

zoomen door met twee vingers te knijpen, bewegingen op het touchpad en aanraakscherm [23](#page-32-0)